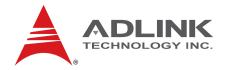

# NuPRO-E320

Full-Sized PICMG 1.3 SHB Intel® Q45/ICH10 Chipset

#### **User's Manual**

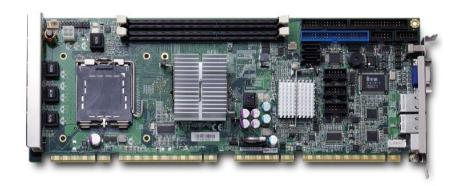

Manual Rev.: 2.02

Revision Date: August 28, 2009

50-13063-1010 Part No:

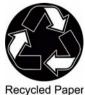

**Advance Technologies; Automate the World.** 

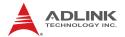

# **Revision History**

| Revision | Release Date | Description of Change(s)                                                                                                    |  |  |
|----------|--------------|----------------------------------------------------------------------------------------------------|--|--|
| 2.00     | 2009/05/07   | nitial Release                                                                                                    |  |  |
| 2.01     | 2009/07/09   | Correct COM1 Mode jumper settings                                                                                               |  |  |
| 2.02     | 2009/08/28   | Correct memory specification (max. 4GB);<br>LPT connector drawing; LAN, Floppy,<br>HDD LED pull-up, IDE, FAN1/2 pin definitions |  |  |

## **Preface**

#### Copyright 2009 ADLINK Technology Inc.

This document contains proprietary information protected by copyright. All rights are reserved. No part of this manual may be reproduced by any mechanical, electronic, or other means in any form without prior written permission of the manufacturer.

#### Disclaimer

The information in this document is subject to change without prior notice in order to improve reliability, design, and function and does not represent a commitment on the part of the manufacturer.

In no event will the manufacturer be liable for direct, indirect, special, incidental, or consequential damages arising out of the use or inability to use the product or documentation, even if advised of the possibility of such damages.

#### **Environmental Responsibility**

ADLINK is committed to fulfill its social responsibility to global environmental preservation through compliance with the European Union's Restriction of Hazardous Substances (RoHS) directive and Waste Electrical and Electronic Equipment (WEEE) directive. Environmental protection is a top priority for ADLINK. We have enforced measures to ensure that our products, manufacturing processes, components, and raw materials have as little impact on the environment as possible. When products are at their end of life, our customers are encouraged to dispose of them in accordance with the product disposal and/or recovery programs prescribed by their nation or company.

#### **Trademarks**

Product names mentioned herein are used for identification purposes only and may be trademarks and/or registered trademarks of their respective companies.

Preface iii

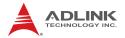

#### **Using this Manual**

#### **Audience and Scope**

The NuPRO-E320 User's Manual is intended for hardware technicians and systems operators with knowledge of installing, configuring and operating industrial grade single board computers.

#### Manual Organization

This manual is organized as follows:

**Preface:** Presents important copyright notifications, disclaimers, trademarks, and associated information on the proper understanding and usage of this document and its associated product(s).

**Chapter 1, Introduction:** Introduces the NuPRO-E320, its features, applications, and specifications, including functional descriptions and board layout.

**Chapter 2, Hardware Information:** Provides technical information on connectors and jumpers for configuring the NuPRO-E320.

**Chapter 3, Getting Started:** Illustrates how to install components on the NuPRO-E320 such as CPU, heatsink, and memory modules.

**Chapter 4, Driver Installation:** Provides information on how to install the NuPRO-E320 device drivers.

**Chapter 5, BIOS Setup:** Describes basic navigation for the AMIBIOS®8 BIOS setup utility.

**Appendix A, Watchdog Timer:** Presents information on implementing the watchdog timer.

**Appendix B, System Resources:** Presents information on I/O mapping, IRQ routing, and resource allocation.

**Important Safety Instructions:** Presents safety instructions all users must follow for the proper setup, installation and usage of equipment and/or software.

**Getting Service:** Contact information for ADLINK's worldwide offices.

iv Preface

#### Conventions

Take note of the following conventions used throughout this manual to make sure that users perform certain tasks and instructions properly.

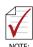

Additional information, aids, and tips that help users perform tasks.

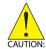

Information to prevent *minor* physical injury, component damage, data loss, and/or program corruption when trying to complete a task.

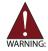

Information to prevent **serious** physical injury, component damage, data loss, and/or program corruption when trying to complete a specific task.

Preface v

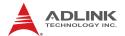

This page intentionally left blank.

vi Preface

# **Table of Contents**

| R  | evisi | on History                          | . ii |
|----|-------|-------------------------------------|------|
| Pı | refac | e                                   | iii  |
| Li | st of | Figures                             | . xi |
| Li | st of | Tables                              | xii  |
| 1  | Intro | oduction                            | . 1  |
|    | 1.1   | Overview                            | 1    |
|    | 1.2   | Features                            | 1    |
|    | 1.3   | Specifications                      | 2    |
|    | 1.4   | Power Consumption                   | 4    |
|    | 1.5   | Block Diagram                       | 7    |
|    | 1.6   | Functional Description              | 8    |
|    | 1.7   | Mechanical Drawing                  | 11   |
|    | 1.8   | I/O Connectivity                    | 12   |
|    | 1.9   | Package Contents                    | 13   |
| 2  | Hard  | dware Information                   | 15   |
|    | 2.1   | Rear Panel I/O Ports                | 15   |
|    | 2.2   | Board Layout                        | 18   |
|    | 2.3   | Onboard Connectors                  | 19   |
|    | 2.4   | Jumpers                             | 26   |
| 3  | Gett  | ting Started                        | 27   |
|    | 3.1   | Installing the CPU                  | 27   |
|    | 3.2   | Installing the CPU Fan and Heatsink | 31   |
|    | 3.3   | Installing Memory Modules           | 33   |

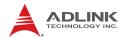

| 4 | Driver | Installation                     | . 35 |
|---|--------|----------------------------------|------|
|   | 4.1 I  | ntel® Q45 Express Chipset Driver | . 35 |
|   | 4.2    | Display Driver                   | . 36 |
|   | 4.3 I  | AN Driver                        | . 36 |
|   | 4.4    | ΓΡΜ Driver                       | . 36 |
|   | 4.5    | Audio Driver                     | . 37 |
| 5 | BIOS   | Setup                            | . 39 |
|   | 5.1    | Starting the BIOS                | . 39 |
|   | 5.2    | Main Setup                       | . 43 |
|   | 5.3    | Advanced BIOS Setup              | . 44 |
|   | 5.3.   | 1 CPU Configuration              | 45   |
|   | 5.3.   | 2 IDE Configuration              | 47   |
|   | 5.3.   | 3 Super IO Configuration         | 48   |
|   | 5.3.   | 4 Hardware Health Configuration  | 49   |
|   | 5.3.   | 5 Remote Access Configuration    | . 52 |
|   | 5.3.   | 6 USB Configuration              | . 54 |
|   | 5.3.   | 7 Trusted Computing              | . 56 |
|   | 5.4 I  | PCI/PnP Settings                 | . 57 |
|   | 5.4.   | 1 IRQ/DMA                        | 57   |
|   | 5.5 F  | Boot Settings                    | . 58 |
|   | 5.5.   | 1 Boot Settings Configuration    | . 58 |
|   | 5.5.   | 2 Boot Device Priority           | . 60 |
|   | 5.5.   | 3 Boot Device Groups             | . 60 |
|   | 5.6    | Security Setup                   | . 61 |
|   | 5.7    | Chipset Setup                    | 64   |
|   | 5.7.   | 1 North Bridge Configuration     | 65   |
|   | 5.7.   | 2 South Bridge Configuration     | . 67 |
|   | 5.7.   | 3 Advanced Chipset Settings      | . 68 |
|   | 5.8    | Evit Manu                        | 60   |

viii Table of Contents

ix

| Α  | Appe   | endix: Watchdog Timer         | 71 |
|----|--------|-------------------------------|----|
|    | A.1    | Sample Code                   | 71 |
| В  | Appe   | endix: System Resources       | 75 |
|    | B.1    | System Memory Map             | 75 |
|    | B.2    | Direct Memory Access Channels | 76 |
|    | B.3    | IO Map                        | 77 |
|    | B.4    | Interrupt Request (IRQ) Lines | 79 |
| lm | porta  | nt Safety Instructions        | 87 |
| Ge | ettina | Service                       | 89 |

Table of Contents

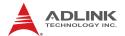

This page intentionally left blank.

x Table of Contents

# **List of Figures**

| Figure 1-1: | NuPRO-E320 Block Diagram    | 7  |
|-------------|-----------------------------|----|
|             | NuPRO-E320 Board Dimensions |    |
| Figure 2-1: | Rear Panel I/O Ports        | 15 |
| Figure 2-2: | Connectors and Jumpers      | 18 |

List of Figures xi

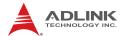

This page intentionally left blank.

xii List of Figures

# **List of Tables**

| Table | 1-1: | NuPRO-E320 General Specifications | 3  |
|-------|------|-----------------------------------|----|
| Table | B-1: | System Memory Map                 | 75 |
| Table | B-2: | Direct Memory Access Channels     | 76 |
| Table | B-3: | IO Map                            | 78 |
| Table | B-4: | IRQ Lines PIC Mode                | 79 |
| Table | B-5: | IRQ Lines APIC Mode               | 81 |
| Table | B-6: | PCI Configuration Space Map       | 83 |
| Table | B-7: | PCI Interrupt Routing Map         | 85 |

List of Tables xiii

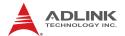

This page intentionally left blank.

xiv List of Tables

## 1 Introduction

#### 1.1 Overview

The ADLINK NuPRO-E320 is a PICMG 1.3 System Host Board (SHB) supporting the next-generation Intel® Core™2 Quad/Duo and Intel® Celeron® processors in the LGA775 package to deliver a high performance platform for a wide array of industrial automation applications. The NuPRO-E320 supports 45nm process CPUs at up to 3.00GHz and 1333 MHz Front Side Bus (FSB). Dual channel DDR3 800/1066 MHz memory is supported up to a maximum of 4GB in two DIMM slots.

These advanced features, coupled with PCI Express® x16 expansion capability, dual PCI Express®-based Gigabit Ethernet and diverse I/O and storage make the NuPRO-E320 ideal for instrumentation and automation control applications.

#### 1.2 Features

- Supports Intel® Core™2 Quad/Duo and Celeron® processors in LGA775 package
- ▶ PCI Express® x16 expansion capability via backplane
- ▶ Dual 10/100/1000Mbps Ethernet (NuPRO-E320LV supports single GbE)
- ▶ 9x USB 2.0 ports (1x on bracket, 4x onboard, 4x on backplane)
- ► 4x SATA 3 Gb/s ports (2x onboard, 2x on backplane)
- ▶ Watchdog Timer, Hardware Monitor
- ► Optional HD audio kit (DB-Audio2 daughter board)
- ► TPM hardware security chip (NuPRO-E320DV only)
- RoHS compliant

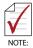

To purchase the optional DB-Audio2 daughter board, please contact your ADLINK sales representative.

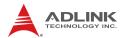

# 1.3 Specifications

|                                                                                                    | System                                                                                                    |  |  |  |  |
|----------------------------------------------------------------------------------------------------|----------------------------------------------------------------------------------------------------|--|--|--|--|
| CPU/Cache                                                                                              | Intel® Core™2 Quad, Core™2 Duo, Celeron® in<br>LGA775 Socket                                                                                                    |  |  |  |  |
| FSB                                                                                                    | • 800/1066/1333 MHz                                                                                                    |  |  |  |  |
| Chipset                                                                                                | Intel® 82Q45 Graphics Memory Controller Hub     Intel® ICH10 I/O Controller Hub                                                                                                    |  |  |  |  |
| Memory                                                                                                 | Two 240-pin DIMM sockets support 800/1066MHz<br>DDR3 (up to 4GB)                                                                                                    |  |  |  |  |
| BIOS                                                                                                   | AMI BIOS in 16-Mbit SPI Flash                                                                                                    |  |  |  |  |
| Audio                                                                                                  | Intel® High Definition Audio support via DB-Audio2 daughter board                                                                                                    |  |  |  |  |
| Watch Dog Timer                                                                                        | 1-255 second or 1-255 minute programmable and can generate system reset.                                                                                                    |  |  |  |  |
| <ul> <li>Hardware</li> <li>CPU/System temperature, fan speed and onboar</li> <li>DC voltage</li> </ul> |                                                                                                    |  |  |  |  |
| • Infineon SLB 9635 TT 1.2 (NuPRO-E320DV only)                                                         |                                                                                                    |  |  |  |  |
| Operating Systems                                                                                      | Windows XP/Vista, Fedora 9                                                                                                    |  |  |  |  |
|                                                                                                    | I/O Interfaces                                                                                                    |  |  |  |  |
| IDE                                                                                                    | One-channel UDMA 33, ATA-66/100 support<br>One 40-pin IDE connector (1 device only)                                                                                                    |  |  |  |  |
| Serial ATA                                                                                             | Two SATA ports, data rate up to 3 Gb/s                                                                                                    |  |  |  |  |
| I/O Ports                                                                                              | <ul> <li>1 USB 2.0 port on rear panel, 4x via onboard header, 4x via backplane</li> <li>2 Serial ports (one RS-232, one RS232/422/485/485+ via onboard pin-header)</li> <li>2 Gigabit Ethernet RJ45 ports (2nd port optional)</li> <li>1 VGA port (Dsub-15)</li> <li>PS/2 Keyboard/Mouse (Mini-DIN 6-pin)</li> <li>1 Parallel port</li> <li>1 Floppy port</li> </ul> |  |  |  |  |
| PCIe/PCI PCIe-x16, PCIe-x4 and PCI 32bit/33MHz via gold fingers                                        |                                                                                                    |  |  |  |  |

| Display           |                                                                                                    |  |  |  |
|-------------------|----------------------------------------------------------------------------------------------------|--|--|--|
| Processor         | GMA 4500 integrated in Q45 GMCH                                                                                                    |  |  |  |
| Graphics          | <ul> <li>VGA by Dsub-15 connector on rear panel, resolution up to 2048 x 1536 @ 75 Hz</li> <li>Dual SDVO support via PEG x16</li> </ul>             |  |  |  |
|                   | Ethernet                                                                                                    |  |  |  |
| Controller        | <ul> <li>Dual Intel® 82574L (LV supports 1x LAN only)</li> <li>supports Preboot Execution Environment (PXE),<br/>Wake-On-LAN (LAN1 only)</li> </ul> |  |  |  |
| Ports             | Two RJ-45 Ethernet ports<br>(NuPRO-E320LV supports 1x LAN only)                                                                                     |  |  |  |
|                   | Mechanical and Environment                                                                                                    |  |  |  |
| Form Factor       | Standard full-size PICMG 1.3 SHB                                                                                                    |  |  |  |
| Dimensions        | • 338 x 122 mm (L x W)                                                                                                    |  |  |  |
| Operating Temp.   | • 0°C to 60°C                                                                                                    |  |  |  |
| Storage Temp.     | • -20°C to 80°C                                                                                                    |  |  |  |
| Relative Humidity | 5% to 90% non-condensing both operating and<br>non-operating                                                                                        |  |  |  |
| Safety            | CE, FCC Class A                                                                                                    |  |  |  |

Table 1-1: NuPRO-E320 General Specifications

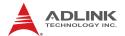

# 1.4 Power Consumption

### Intel® Core™2 Quad Processor Q9400

| Test Configuration             |                                             |  |  |  |
|--------------------------------|---------------------------------------------|--|--|--|
| CPU                            | Intel® Core™2 Quad Processor Q9400 2.66 GHz |  |  |  |
| Memory                         | Kingston KVR1066D3N7/1G DDR3 1GB 2x         |  |  |  |
| Graphics                       | Intel ® 82Q45 Graphics Memory controller    |  |  |  |
| SATA Channel 1                 | Seagate ST3160815AS Barracuda 7200.10 160GB |  |  |  |
| Power Supply MSI AL-B450E 450W |                                             |  |  |  |

| DOS (idle)  |                             |           |          |       |        |  |  |
|-------------|-----------------------------|-----------|----------|-------|--------|--|--|
| Power Req.  | +5V                         | +12V      | CPU +12V | +3.3V | Total  |  |  |
| Current (A) | 1.012                       | 0.546     | 1.888    | 1.880 | _      |  |  |
| Watts (W)   | 5.060                       | 6.546     | 22.656   | 6.204 | 40.466 |  |  |
|             |                             | Windows > | (P, Idle |       |        |  |  |
| Power Req.  | +5V                         | +12V      | CPU +12V | +3.3V | Total  |  |  |
| Current (A) | 0.890                       | 0.530     | 0.9455   | 1.852 | _      |  |  |
| Watts (W)   | 4.45                        | 6.358     | 11.346   | 6.112 | 28.265 |  |  |
|             | W                           | indows XP | KPower   |       |        |  |  |
| Power Req.  | +5V                         | +12V      | CPU +12V | +3.3V | Total  |  |  |
| Current (A) | 0.950                       | 0.558     | 5.934    | 1.905 | 1      |  |  |
| Watts (W)   | 4.75                        | 6.697     | 71.208   | 6.286 | 88.944 |  |  |
|             | Windows XP, BurnIn Test 5.3 |           |          |       |        |  |  |
| Power Req.  | +5V                         | +12V      | CPU +12V | +3.3V | Total  |  |  |
| Current (A) | 1.141                       | 0.775     | 4.131    | 1.917 |        |  |  |
| Watts (W)   | 5.705                       | 9.300     | 49.572   | 6.326 | 70.903 |  |  |

## Intel® Core™2 Duo Processor E8400

| Test Configuration |                                             |  |  |  |
|--------------------|---------------------------------------------|--|--|--|
| CPU                | Intel® Core™2 Duo Processor E8400 3.00 GHz  |  |  |  |
| Memory             | Kingston KVR1066D3N7/1G DDR3 1GB 2x         |  |  |  |
| Graphics           | Intel ® 82Q45 Graphics Memory controller    |  |  |  |
| SATA Channel 1     | Seagate ST3160815AS Barracuda 7200.10 160GB |  |  |  |
| Power Supply       | MSI AL-B450E 450W                           |  |  |  |

| DOG (* II.) |       |            |               |        |        |  |  |
|-------------|-------|------------|---------------|--------|--------|--|--|
| DOS (idle)  |       |            |               |        |        |  |  |
| Power Req.  | +5V   | +12V       | CPU +12V      | +3.3V  | Total  |  |  |
| Current (A) | 0.999 | 0.557      | 2.794         | 1.894  | _      |  |  |
| Watts (W)   | 4.995 | 6.6804     | 33.528        | 6.250  | 51.453 |  |  |
|             |       | Windows >  | (P, Idle      |        |        |  |  |
| Power Req.  | +5V   | +12V       | CPU +12V      | +3.3V  | Total  |  |  |
| Current (A) | 0.881 | 0.526      | 1.012         | 1.867  | _      |  |  |
| Watts (W)   | 4.405 | 6.3072     | 12.144        | 6.161  | 29.017 |  |  |
|             | W     | indows XP  | , KPower      |        |        |  |  |
| Power Req.  | +5V   | +12V       | CPU +12V      | +3.3V  | Total  |  |  |
| Current (A) | 0.906 | 0.573      | 4.880         | 1.870  | _      |  |  |
| Watts (W)   | 4.529 | 6.877      | 58.560        | 6.171  | 76.137 |  |  |
|             | Wind  | ows XP, Bu | rnIn Test 5.3 | 1      |        |  |  |
| Power Req.  | +5V   | +12V       | CPU +12V      | +3.3V  | Total  |  |  |
| Current (A) | 1.120 | 0.745      | 3.820         | 1.881  | _      |  |  |
| Watts (W)   | 5.600 | 8.939      | 45.840        | 6.2073 | 66.586 |  |  |

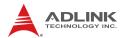

# Intel® Celeron® Processor 400 Sequence 440

| Test Configuration |                                                 |  |  |
|--------------------|-------------------------------------------------|--|--|
| CPU                | Intel® Celeron® Processor 400 Sequence 440 2GHz |  |  |
| Memory             | Kingston KVR1066D3N7/1G DDR3 1GB 2x             |  |  |
| Graphics           | Intel ® 82Q45 Graphics Memory controller        |  |  |
| SATA Channel 1     | Seagate ST3160815AS Barracuda 7200.10 160GB     |  |  |
| Power Supply       | MSI AL-B450E 450W                               |  |  |

| DOS (idle)                  |       |           |          |       |        |
|-----------------------------|-------|-----------|----------|-------|--------|
| Power Req.                  | +5V   | +12V      | CPU +12V | +3.3V | Total  |
| Current (A)                 | 0.914 | 0.485     | 1.608    | 1.893 | _      |
| Watts (W)                   | 4.567 | 5.826     | 19.296   | 6.247 | 35.936 |
|                             |       | Windows > | (P, Idle |       |        |
| Power Req.                  | +5V   | +12V      | CPU +12V | +3.3V | Total  |
| Current (A)                 | 0.807 | 0.472     | 0.769    | 1.855 | _      |
| Watts (W)                   | 4.036 | 5.660     | 9.227    | 6.121 | 25.045 |
|                             | W     | indows XP | KPower   |       |        |
| Power Req.                  | +5V   | +12V      | CPU +12V | +3.3V | Total  |
| Current (A)                 | 0.849 | 0.482     | 1.960    | 1.870 | _      |
| Watts (W)                   | 4.244 | 5.783     | 23.520   | 6.171 | 39.718 |
| Windows XP, BurnIn Test 5.3 |       |           |          |       |        |
| Power Req.                  | +5V   | +12V      | CPU +12V | +3.3V | Total  |
| Current (A)                 | 0.935 | 0.603     | 1.653    | 1.886 | _      |
| Watts (W)                   | 4.675 | 7.240     | 19.836   | 6.224 | 37.974 |

## 1.5 Block Diagram

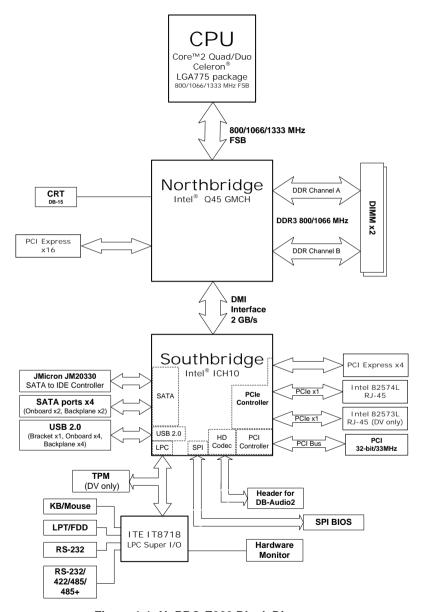

Figure 1-1: NuPRO-E320 Block Diagram

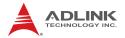

### 1.6 Functional Description

#### **Processor Support**

The NuPRO-E320 is a single processor design for the latest Intel Yorkfield/Wolfdale/Conroe Processor family, starting from 1.8 GHz core frequency up to 3.0 GHz. With one LGA775 socket, the CPU connects with the Intel® Q45 MCH through the 800/1066/1333 MHz Front Side Bus (FSB).

#### Intel® Q45 + ICH10 Express chipset

The Intel® Q45 Express chipset provides the vital interfaces for the SHB. The Intel® Q45 comes with purpose-built capabilities designed specifically to address the key needs of the industrial computing environment and delivers improved system performance and comes with the integrated Intel® Graphics Media Accelerator 4500 engine for cost-effective system building. The chipset also supports high-bandwidth interfaces including PCI Express, Serial ATA, and USB 2.0, as well as dual-channel DDR3 system memory.

#### Intel® Graphics Media Accelerator 4500

The Intel® Graphics Media Accelerator (GMA) 4500 revolutionizes integrated graphics with new capabilities that provide significant increase in graphics performance. With support for DirectX 10 hardware acceleration, Shader Model 4.0 and OpenGL 2.0, the Intel GMA 4500 delivers excellent video and 3D graphics for a cost-effective and high-performance graphics solution.

### **Dual-channel DDR3 memory**

To meet the requirements of memory-intensive applications, the NuPRO-E320 has a dual-channel memory architecture supporting DDR3 800/1066 MHz DIMMs. The key advantages of DDR3 are the higher bandwidth and the increase in performance at lower power than DDR2. DDR3 memory technology meets the requirements of the latest 3D graphics, multimedia, and network application, and boosts system performance by eliminating bottlenecks.

#### **Gigabit Ethernet**

The NuPRO-E320 uses two Intel® 82574L Gigabit Ethernet controllers (NuPRO-E320LV supports 1x LAN only) connected to the PCI-E x1 bus of the ICH10. Operation at data rates of 10/100/1000 Mbps, wake on LAN and PXE are supported.

#### Serial ATA II technology

Storage is efficient and secure with the Serial ATA interface. Utilizing the Intel® ICH10, the NUPRO-E320 supports up to four Serial ATA devices capable of reading/writing data at up to 3 Gbps. The SATA specification improves chassis airflow via thinner and more flexible cables with lower pin count.

#### Universal Serial Bus (USB) 2.0

The NUPRO-E320 incorporates the Universal Serial Bus (USB) 2.0 specification that increases peripheral connection speed from 12 Mbps (USB 1.1) to 480 Mbps. USB 2.0 is backward compatible with USB 1.1.

#### Hardware monitoring

A built-in, proactive hardware monitoring system in the ASIC monitors the CPU temperature, system fan rotations, and voltage levels to prevent overheating and/or component damage, effect timely failure detection, and ensure stable supply of current for critical components.

#### **Watchdog Timer**

The watchdog timer (WDT) monitors system operations based on user-defined configurations. The WDT can be programmed for different time-out periods, such as from 1 to 255 seconds or from 1 to 255 minutes. The WDT generates a reset signal, then a reset request, after failure to strobe it within the programmed time period. A register bit may be enabled to indicate if the watchdog timer caused the reset event. The WDT register is cleared during the power-on sequence to enable the operating system to take appropriate action when the watchdog generates a reboot.

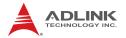

### **Trusted Platform Module**

The NuPRO-E320 optionally supports TPM ver. 1.2 (Trusted Platform Module) for secure storage of keys, passwords and digital certificates. Systems supporting TPM offer improved hardware-based security in numerous applications, such as file and folder encryption, local password management, S-MIME e-mail, VPN and PKI authentication and wireless authentication for 802.1x and LEAP.

## 1.7 Mechanical Drawing

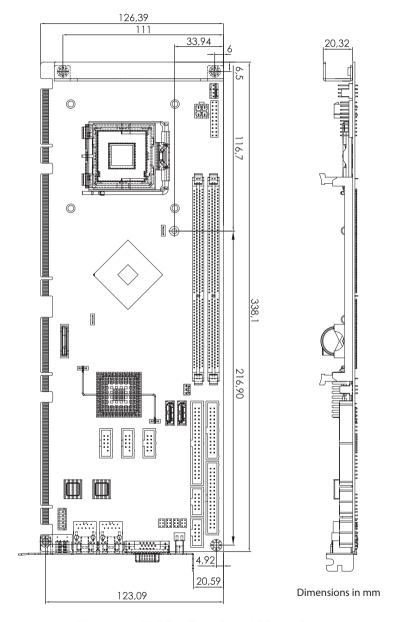

Figure 1-2: NuPRO-E320 Board Dimensions

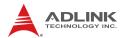

# 1.8 I/O Connectivity

| I/O             | Bracket        | Onboard | Golden<br>Finger | Remarks                |
|-----------------|----------------|---------|------------------|------------------------|
| USB Rear Panel  | 1              | _       |                  |                        |
| VGA             | Υ              | _       |                  | DB-15                  |
| GbE1 (RJ-45)    | Υ              | _       | -                | Act/Link/Speed<br>LEDs |
| GbE2 (RJ-45)    | Y<br>(DV only) | _       | -                | Act/Link/Speed<br>LEDs |
| PS/2 KB/MS      | Υ              | _       |                  | _                      |
| KB header       | _              | Υ       |                  | _                      |
| USB headers     | _              | 4       |                  | 2.54 pitch             |
| USB backplane   | _              | _       | 4                | _                      |
| COM1/2          | _              | Υ       |                  | 2.54 pitch             |
| Parallel port   | _              | Υ       |                  | _                      |
| IDE             | _              | Υ       |                  | _                      |
| Floppy port     | _              | Υ       |                  | _                      |
| SATA            | _              | 2       | 2                | _                      |
| PCIe x4         | _              | _       | Υ                | _                      |
| PCIe x16        | _              | _       | Υ                | _                      |
| PCI 32bit/33MHz |                | _       | Υ                | _                      |

### 1.9 Package Contents

Before unpacking, check the shipping carton for any damage. If the shipping carton and/or contents are damaged, inform your dealer immediately. Retain the shipping carton and packing materials for inspection. Obtain authorization from the dealer before returning any product to ADLINK.

- ▶ NuPRO-E320
- ▶ PS/2 Y cable x1
- ► SATA cable x2
- SATA Power cable x1
- ▶ IDF cable x1
- ▶ Floppy cable x1
- 2-port USB cable with bracket x1
- COM+Print cable with bracket x1
- COM cable with bracket x1
- ADI INK All-in-One Driver DVD
- User's manual

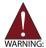

The NuPRO-E320 must be protected from static discharge and physical shock. Never remove any of the socketed parts except at a static-free workstation. Use the anti-static bag shipped with the product to handle the board. Wear a grounded wrist strap when installing and/or servicing.

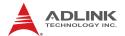

This page intentionally left blank.

# 2 Hardware Information

This chapter provides information on the NuPRO-E320 board layout, connector pin assignments, and jumper settings.

#### 2.1 Rear Panel I/O Ports

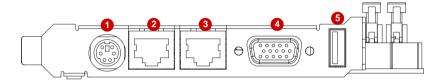

Figure 2-1: Rear Panel I/O Ports

|   | Connector                    | Description                                                 |  |
|---|------------------------------|-------------------------------------------------------------|--|
| 1 | PS/2 KB/MS port              | Connects PS/2 mouse and keyboard via Y cable                |  |
| 2 | Gigabit LAN1 port<br>(RJ-45) | Gigabit Ethernet connection                                 |  |
| 3 | Gigabit LAN2 port<br>(RJ-45) | Gigabit Ethernet connection (not supported on NuPRO-E320LV) |  |
| 4 | VGA port                     | DB-15 connector for CRT or LCD monitor                      |  |
| 5 | USB 2.0 port                 | High-speed USB 2.0 port                                     |  |

## PS/2 Keyboard/Mouse Port

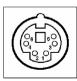

|   | Pin# | Signal | Function       |
|---|------|--------|----------------|
| 1 | 1    | KBDAT  | Keyboard Data  |
|   | 2    | MSDAT  | Mouse Data     |
|   | 3    | GND    | Ground         |
|   | 4    | KBMS5V | Power          |
| 1 | 5    | KBCLK  | Keyboard Clock |
|   | 6    | MSCLK  | Mouse Clock    |

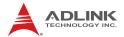

# LAN (RJ-45) Ports

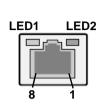

| Pin # | 10BASE-T/<br>100BASE-TX | 1000BASE-T |
|-------|-------------------------|------------|
| 1     | TX+                     | BI_DA+     |
| 2     | TX-                     | BI_DA-     |
| 3     | RX+                     | BI_DB+     |
| 4     |                         | BI_DC+     |
| 5     |                         | BI_DC-     |
| 6     | RX-                     | BI_DB-     |
| 7     |                         | BI_DD+     |
| 8     |                         | BI_DD-     |

Refer to the table below for the LAN port LED definitions.

| LED1     |               | LED2   |                   |  |
|----------|---------------|--------|-------------------|--|
| Status   | Description   | Status | Description       |  |
| Off      | No Link       | Off    | 10 Mb connection  |  |
| On       | Linked        | Green  | 100 Mb connection |  |
| Blinking | Data Activity | Amber  | 1 Gb connection   |  |

#### **USB Connector**

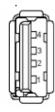

| Pin # | Signal Name |
|-------|-------------|
| 1     | Vcc         |
| 2     | Data-       |
| 3     | Data+       |
| 4     | GND         |

### **VGA Port**

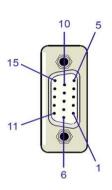

| Pin# | Signal  |  |
|------|---------|--|
| 1    | Red     |  |
| 2    | Green   |  |
| 3    | Blue    |  |
| 4    | NC      |  |
| 5    | Ground  |  |
| 6    | Ground  |  |
| 7    | Ground  |  |
| 8    | Ground  |  |
| 9    | +5 V    |  |
| 10   | Ground  |  |
| 11   | NC      |  |
| 12   | DDC DAT |  |
| 13   | HSYNC   |  |
| 14   | VSYNC   |  |
| 15   | DDC CLK |  |

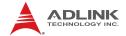

## 2.2 Board Layout

The illustrations below show the locations of connectors, slots, and jumpers on the NuPRO-E320.

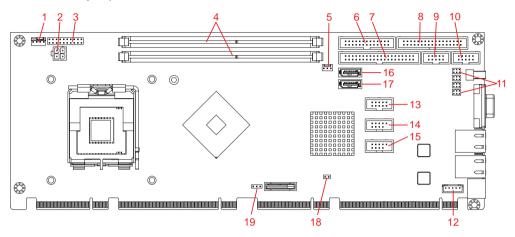

Figure 2-2: Connectors and Jumpers

|    | Connector | Description             |  |
|----|-----------|-------------------------|--|
| 1  | FAN1      | CPU Fan connector       |  |
| 2  | CN4       | ATX 12V Power connector |  |
| 3  | CN1       | System Panel pin header |  |
| 4  | DIMM1/2   | DDR3 DIMM slots         |  |
| 5  | FAN2      | System Fan connector    |  |
| 6  | CN2       | Parallel Port connector |  |
| 7  | CN5       | IDE connector           |  |
| 8  | CN3       | Floppy connector        |  |
| 9  | CN6       | COM2 connector          |  |
| 10 | CN7       | COM1 connector          |  |
| 11 | JP1-4     | COM1 mode jumpers       |  |
| 12 | CN18      | Keyboard connector      |  |
| 13 | CN11      | Audio connector         |  |
| 14 | CN14      | USB 6, 7                |  |
| 15 | CN15      | USB 8, 9                |  |
| 16 | CN8       | SATA1                   |  |
| 17 | CN10      | SATA2                   |  |
| 18 | JP6       | Chassis Intrusion       |  |
| 19 | JBAT1     | Clear CMOS              |  |

#### 2.3 Onboard Connectors

## **System Panel Connector (CN1)**

Connects to chassis-mounted buttons, speakers, and LEDs.

|        |    | Pin#  | Signal         | Function              | Pin Group        |  |
|--------|----|-------|----------------|-----------------------|------------------|--|
|        | 1  | WDSPK | Speaker signal |                       |                  |  |
|        | 2  | NC    |                | Chassis Speaker       |                  |  |
|        |    | 3     | NC             |                       | Citassis Speaker |  |
|        |    | 4     | +5V            | Power                 |                  |  |
|        |    | 5     | NC             |                       |                  |  |
| $\Box$ | 11 | 6     | GND            | Ground                | Key Lock         |  |
| _      | •• | 7     | KEYLOCK        | Keyboard lock         | Ney Lock         |  |
| $\Box$ |    | 8     | PLED           | Power LED signal      |                  |  |
|        |    | 9     | NC             |                       | Power LED        |  |
| 51     |    | 10    | +5V            | Power LED pull-up     |                  |  |
| $\Box$ |    | 11    | GND            | Ground                | Reset Button     |  |
| 믜      |    | 12    | RESETBT        | RESET signal          | Neset Button     |  |
|        | 20 | 13    | NC             |                       |                  |  |
| _)     |    | 14    | GND            | Ground                | Power Button     |  |
|        |    | 15    | POWERBT        | Power-on signal       | r ower Button    |  |
|        |    | 16    | NC             |                       |                  |  |
|        |    | 17    | NC             |                       |                  |  |
|        |    | 18    | HDDLED         | Hard Disk LED signal  | HDD LED          |  |
|        |    | 19    | +3.3V          | Hard Disk LED pull-up | LIDD LED         |  |
|        |    | 20    | NC             |                       |                  |  |

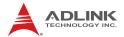

# **Parallel Port Connector (CN2)**

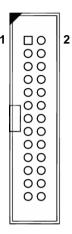

| Pin # | Signal              | Pin # | Signal     |
|-------|---------------------|-------|------------|
| 1     | Line Printer Strobe | 2     | Auto-Feed  |
| 3     | Parallel Data 0     | 4     | Error      |
| 5     | Parallel Data 1     | 6     | Initialize |
| 7     | Parallel Data 2     | 8     | Select     |
| 9     | Parallel Data 3     | 10    | Ground     |
| 11    | Parallel Data 4     | 12    | Ground     |
| 13    | Parallel Data 5     | 14    | Ground     |
| 15    | Parallel Data 6     | 16    | Ground     |
| 17    | Parallel Data 7     | 18    | Ground     |
| 19    | Acknowledge         | 20    | Ground     |
| 21    | Busy                | 22    | Ground     |
| 23    | Paper Empty         | 24    | Ground     |
| 25    | Select              | 26    | NC         |

## Floppy disk drive connector (CN3)

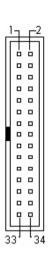

| Pin# | Signal | Pin# | Signal           |
|------|--------|------|------------------|
| 1    | GND    | 2    | Extended Density |
| 3    | GND    | 4    | No Connect       |
| 5    | NC     | 6    | NC               |
| 7    | GND    | 8    | Index            |
| 9    | GND    | 10   | Motor A Select   |
| 11   | GND    | 12   | NC               |
| 13   | GND    | 14   | Drive A Select   |
| 15   | GND    | 16   | NC               |
| 17   | GND    | 18   | Step Direction   |
| 19   | GND    | 20   | Step Pulse       |
| 21   | GND    | 22   | Write Data       |
| 23   | GND    | 24   | Write Gate       |
| 25   | GND    | 26   | Track 0          |
| 27   | GND    | 28   | Write Protect    |
| 29   | NC     | 30   | Read Data        |
| 31   | GND    | 32   | FDD Head Select  |
| 33   | NC     | 34   | Disk Change      |

## **ATX 12V Power Connector (CN4)**

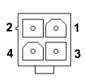

| Pin # | Signal  |
|-------|---------|
| 1     | GND     |
| 2     | GND     |
| 3     | +12V DC |
| 4     | +12V DC |

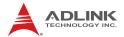

# **IDE Connector (CN5)**

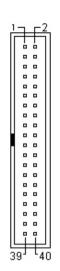

| Pin# | Signal        | Pin # | Signal        |
|------|---------------|-------|---------------|
| 1    | Reset IDE     | 2     | Ground        |
| 3    | Host data 7   | 4     | Host data 8   |
| 5    | Host data 6   | 6     | Host data 9   |
| 7    | Host data 5   | 8     | Host data 10  |
| 9    | Host data 4   | 10    | Host data 11  |
| 11   | Host data 3   | 12    | Host data 12  |
| 13   | Host data 2   | 14    | Host data 13  |
| 15   | Host data 1   | 16    | Host data 14  |
| 17   | Host data 0   | 18    | Host data 15  |
| 19   | Ground        | 20    | NC            |
| 21   | DRQ0 / DRQ1   | 22    | IDE Detect    |
| 23   | Host IOW      | 24    | Ground        |
| 25   | Host IOR      | 26    | Ground        |
| 27   | IOCHRDY       | 28    | Ground        |
| 29   | DDACK-L       | 30    | Ground        |
| 31   | IRQ           | 32    | NC            |
| 33   | Address 1     | 34    | NC            |
| 35   | Address 0     | 36    | Address 2     |
| 37   | Chip select 0 | 38    | Chip select 1 |
| 39   | Activity      | 40    | Ground        |

# COM2/COM1 Connector (RS-232) (CN6/7)

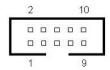

| Pin # | RS-232 Signal |  |  |
|-------|---------------|--|--|
| 1     | DCD           |  |  |
| 2     | DSR           |  |  |
| 3     | RXD           |  |  |
| 4     | RTS           |  |  |
| 5     | TXD           |  |  |
| 6     | CTS           |  |  |
| 7     | DTR           |  |  |
| 8     | RI            |  |  |
| 9     | GND           |  |  |
| 10    | NC            |  |  |

## COM1 Connector (RS-422/485/485+) (CN7)

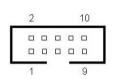

| Pin# | RS-422/485+ | RS-485 |
|------|-------------|--------|
| 1    | TXD-        | Data-  |
| 2    | NC          | NC     |
| 3    | TXD+        | Data+  |
| 4    | NC          | NC     |
| 5    | RXD+        | NC     |
| 6    | NC          | NC     |
| 7    | RXD-        | NC     |
| 8    | NC          | NC     |
| 9    | GND         | GND    |
| 10   | NC          | NC     |

Note: See "COM1 Mode Jumper Settings (JP1-4)" on page 26.

## **Serial ATA Connectors (CN8/10)**

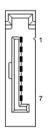

| Pin # | Signal |
|-------|--------|
| 1     | GND    |
| 2     | TXP    |
| 3     | TXN    |
| 4     | GND    |
| 5     | RXN    |
| 6     | RXP    |
| 7     | GND    |

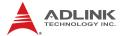

# **HD Audio Daughter Board Connector (CN11)**

| 2 |   |   | 10 |  |
|---|---|---|----|--|
|   |   |   |    |  |
|   |   |   |    |  |
| 1 | _ | _ | 9  |  |

| Pin# | Signal        | Function          |
|------|---------------|-------------------|
| 1    | GND           | Ground            |
| 2    | AUD_BCLK      | Audio Clock       |
| 3    | GND           | Ground            |
| 4    | ICH_AUD_SDIN1 | Audio Data Input  |
| 5    | P5V           | + 5V              |
| 6    | ICH_AUD_SDOUT | Audio Data Output |
| 7    | P5V_AUD       | + 5V              |
| 8    | P3V3_DVDD     | 3.3V              |
| 9    | AUD_SYNC      | Audio Synchronous |
| 10   | AUD_RST-L     | Audio Reset       |

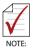

This connector is designed for use with the ADLINK DB-Audio2 daughter board.

## **USB 2.0 Connectors (CN14/15)**

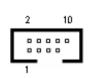

| Pin# | Signal | Pin# | Signal |
|------|--------|------|--------|
| 1    | +5V    | 2    | +5V    |
| 3    | USB0-  | 4    | USB1-  |
| 5    | USB0+  | 6    | USB1+  |
| 7    | GND    | 8    | GND    |
| 9    | Key    | 10   | NC     |

## **External Keyboard Connector (CN18)**

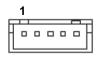

| Pin# | Signal | Function       |
|------|--------|----------------|
| 1    | KBCLK  | Keyboard clock |
| 2    | KBDATA | Keyboard data  |
| 3    | NC     | _              |
| 4    | GND    | Power          |
| 5    | +5 V   | Power          |

## **CPU Fan Connector (FAN1)**

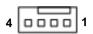

| Pin# | Signal            |  |
|------|-------------------|--|
| 1    | GND               |  |
| 2    | Fan power (+12V)  |  |
| 3    | Fan Tachometer    |  |
| 4    | Fan Speed Control |  |

## **System Fan Connector (FAN2)**

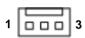

| Pin# | Signal           |
|------|------------------|
| 1    | Fan Sense        |
| 2    | Fan power (+12V) |
| 3    | GND              |

## **Chassis Intrusion Connector (JP6)**

This header is connected to the chassis intrusion sensor to detect if the case is opened.

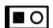

| Pin# | Signal    |  |
|------|-----------|--|
| 1    | CASEOPEN# |  |
| 2    | GND       |  |

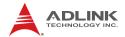

## 2.4 Jumpers

### Clear CMOS (JBAT1)

The CMOS RAM data contains the date / time and BIOS setting information. CMOS is powered by the onboard button cell battery. To erase the CMOS RAM data:

- 1. Power down and disconnect power from the system.
- 2. Short pins 2-3 on JP1.
- 3. Reconnect power and power up the system.
- 4. After power up, remove the jumper cap from pins 2-3 and reinstall it to pins 1-2.

| RTC status | Connection | JBAT1 |
|------------|------------|-------|
| Normal     | 1 – 2      | 1 2 3 |
| Clear CMOS | 2-3        | 1 2 3 |

### **COM1 Mode Jumper Settings (JP1-4)**

Short the jumper pins according to the following settings to set COM1 to RS-232/422/485/485+ mode:

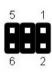

|     | RS-232   | RS-422   | RS-485   | RS-485+  |
|-----|----------|----------|----------|----------|
| JP1 | -        | 1-3, 2-4 | 1-3, 2-4 | 3-5, 4-6 |
| JP2 | 1-2      | 3-4      | 5-6      | 5-6      |
| JP3 | 1-3, 2-4 | 3-5, 4-6 | 3-5, 4-6 | 3-5, 4-6 |
| JP4 | 1-3, 2-4 | 3-5, 4-6 | 3-5, 4-6 | 3-5, 4-6 |

# 3 Getting Started

This chapter provides information on how to install components on the NuPRO-E320 SHB.

## 3.1 Installing the CPU

The NuPRO-E320 supports a single Intel® Core<sup>™</sup>2 Quad/Duo, Pentium® D, or Celeron® M processor via the surface mount LGA775 socket (Socket T).

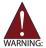

Disconnect all power supply to the board before installing a CPU to prevent damaging the board and CPU.

Do not touch socket contacts. Damaging the contacts voids the product warranty. Follow the installation instructions carefully to avoid damaging to motherboard components.

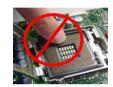

#### To install the CPU:

1. Press the load lever (A), then disengage it from the retention tab (B).

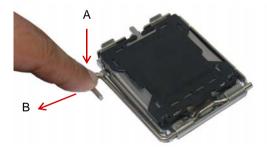

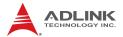

2. Lift and rotate the load lever to a 135° angle

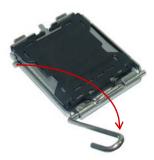

3. Lift the load plate to a 100° angle using your thumb and forefinger

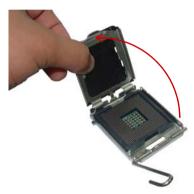

4. Use your thumb to push and remove the protective socket cover (plastic) from the load plate

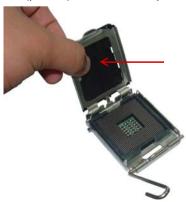

5. Position the CPU over the socket, then match the notches on the CPU side with the alignment keys on the socket. The golden triangle on the CPU must be positioned on the bottom-left corner of the socket.

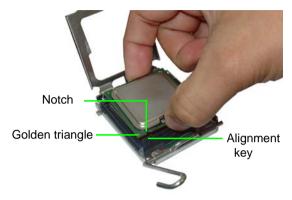

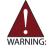

The CPU fits the socket in only one orientation. DO NOT force it into the socket to avoid damaging it.

6. Carefully place the CPU on the socket in a vertical motion. The socket has tabs that accommodate your fingers during installation.

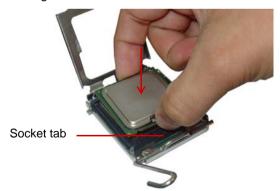

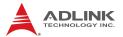

7. Close the load plate (A), then fasten the load lever on the retention tab (B) .

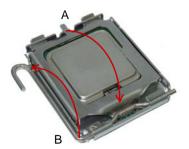

## 3.2 Installing the CPU Fan and Heatsink

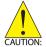

The CPU requires a chassis with an airflow inlet and maximum internal ambient temperature of 60° C. A especially-designed CPU fan and heatsink must be installed before using the SHB. Failure to install a CPU fan and heatsink may damage the system host board and/or the CPU.

The following CPU fan and heatsink assemblies are recommended for use with the NuPRO-E320:

### 1U LGA 775 CPU Cooler

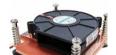

Dimensions:

Heatsink: 92 x 87.6 x 28 mm

• Fan: 75 x 75 x 15 mm

Heatsink: Copper base + copper skived fin

Fan speed: 5500 RPM Fan airflow: 10.48 CFM Noise level: 51 dBA

Part number: 32-20065-0000

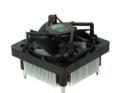

#### 3U LGA 775 CPU Cooler

Dimensions:

Heatsink: 100 x 100 x 70 mm

• Fan: 90 x 90 x 25 mm Heatsink: Aluminum extrusion Fan speed: 4500 RPM

Fan airflow: 57.7 CFM Noise level: 47.5 dBA

Part number: 32-20058-0000 + 34-30381-0000

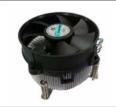

#### Copper-Core Cooler

Dimensions: 115 x 115 x 61.4 mm

Heatsink: Aluminum extrusion+copper core

Fan speed: 4500 RPM Fan airflow: 76.9 CFM Noise level: 49 dBA

Part number: 32-20086-0000

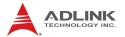

When the CPU fan installation procedures presented here are inconsistent with the installation procedures you obtained from the CPU fan and heatsink package, follow the latter.

#### To install the CPU fan:

- 1. Apply thermal grease evenly on top of the installed CPU.
- 2. Lower the CPU fan to the CPU, then secure it using the provided attachments or screws.
- Connect the CPU fan cable to the CPU fan connector on the SHB labeled FAN1 (see "Board Layout" on page 18).

## 3.3 Installing Memory Modules

The NuPRO-E320 supports up to 4 GB of DDR3 800/1066 MHz memory modules via four DDR3 DIMM sockets. A DDR3 module has a 240-pin footprint compared to the legacy 184-pin DDR DIMM. DDR3 modules are notched to facilitate correct installation on the DIMM sockets.

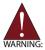

Disconnect all power supply to the board before installing a memory module to prevent damaging the board and memory module .

## **Memory Configuration Options**

The NuPRO-E320 allows you to install 512 MB, 1GB and 2GB unbuffered non-ECC DDR3 DIMMs into the DIMM sockets following these configuration options:

- ► Channel A: DIMM1 Channel B: DIMM2
- ► For dual-channel configuration, the total size of memory module installed per channel must be the same (DIMM1 = DIMM2).
- It is recommended that you install DIMMs with the same CAS latency. For maximum compatibility, install memory modules with the same brand, model, and/or rating.

To install a memory module:

- Locate the DIMM sockets on the motherboard.
- 2. Press the socket's retaining clips outward to unlock.

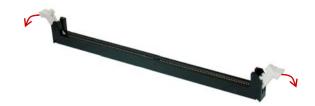

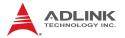

3. Align the memory module on the socket making sure that the notch matches the break on the socket.

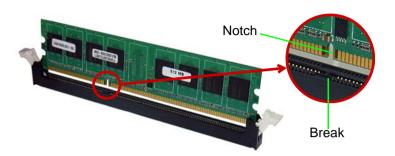

4. Insert the module firmly into the slot until the retaining clips snap back inwards and the module is securely seated.

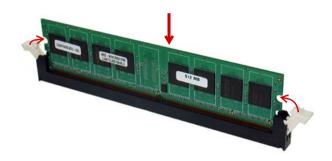

## 4 Driver Installation

This chapter provides information on how to install the NuPRO-E320 device drivers under Windows XP. The device drivers are located in the following ADLINK All-in-One DVD directories:

Chipset Driver \NuPRO\NuPRO-E320\Chipset\
Display Driver \NuPRO\NuPRO-E320\VGA\
LAN Driver \NuPRO\NuPRO-E320\Ethernet\
TPM Driver \NuPRO\NuPRO-E320\TPM\

Audio Driver \Audio Daughter Board\DB-Audio2\

### 4.1 Intel® Q45 Express Chipset Driver

This section describes the installation of the Intel® Q45 Express chipset driver.

- Locate the directory
   X:\NuPRO\NuPRO-E320\Chipset\ from the ADLINK
   All-in-One DVD, select the operating system, then start
   the installation by double-clicking infinst autol.exe.
- When the initial installation window appears, click Next to display the license agreement. When prompted, click Yes to continue.
- 3. Click **Next** on the Readme information screen to begin installing the driver.
- 4. When installation is complete, click **Finish**. Restart the system when prompted.
- 5. After restart, follow screen instructions to complete installation. Windows displays a found new hardware window and automatically installs the required drivers. If the **New Hardware Found** dialog box appears and prompts you to locate the location of the drivers, browse to the relevant directory.
- 6. Restart the system when prompted.

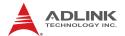

## 4.2 Display Driver

This section describes the installation of the Intel® Graphics Media Accelerator (GMA) 3000 driver.

To install the display driver:

- Locate the display driver from the directory
   X:\NuPRO\NuPRO-E320\VGA\, unzip the appropriate
   file for your operating system, and run Setup.exe to start
   installation.
- 2. Follow the screen instructions to complete installation, then restart the system if prompted.

### 4.3 LAN Driver

Follow these instructions to install the LAN driver.

- Locate the LAN driver from the directory
   X:\NuPRO\NuPRO-E320\Ethernet\, unzip the appropriate file for your operating system, and run the \*.exe file to start installation.
- 2. Follow the screen instructions to complete installation, then restart the system if prompted.

### 4.4 TPM Driver

Follow these instructions to install the TPM driver.

- Locate the TPM driver from the directory
   X:\NuPRO\NuPRO-E320\TPM\ and run Setup.exe to
   start installation.
- 2. Follow the screen instructions to complete installation, then restart the system if prompted.

#### 4.5 Audio Driver

Follow these instructions to install the audio driver for the optional DB-Audio2 daughter board.

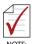

Before installing the audio driver, check the BIOS settings to make sure that audio is enabled: **Chipset > South Bridge Configurations > HDA Controller** (see "South Bridge Configuration" on page 67).

- 1. Place the ADLINK All-in-One DVD to the optical drive.
- Locate the audio driver from the directory
   X:\Audio Daughter Board\DB-Audio2\, then double-click on the setup.exe file to start installation.
- 3. Follow the screen instructions to complete installation, then restart the system if prompted.

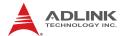

This page intentionally left blank.

# 5 BIOS Setup

The following chapter describes basic navigation for the AMIBIOS®8 BIOS setup utility.

## 5.1 Starting the BIOS

To enter the setup screen, follow these steps:

- Power on the motherboard
- Press the < Delete > key on your keyboard when you see the following text prompt:
   < Press DEL to run Setup >
- After you press the < Delete > key, the main BIOS setup menu displays. You can access the other setup screens from the main BIOS setup menu, such as Chipset and Power menus.

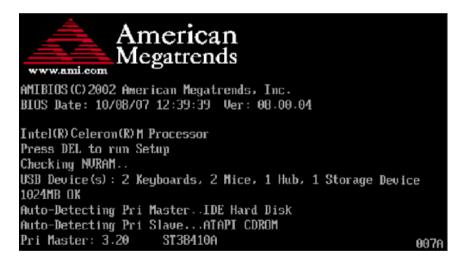

**Note:** In most cases, the < Delete > key is used to invoke the setup screen. There are several cases that use other keys, such as < F1 >, < F2 >, and so on.

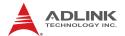

### **Setup Menu**

The main BIOS setup menu is the first screen that you can navigate. Each main BIOS setup menu option is described in this user's guide.

The Main BIOS setup menu screen has two main frames. The left frame displays all the options that can be configured. "Grayed" options cannot be configured, "Blue" options can be.

The right frame displays the key legend. Above the key legend is an area reserved for a text message. When an option is selected in the left frame, it is highlighted in white. Often a text message will accompany it.

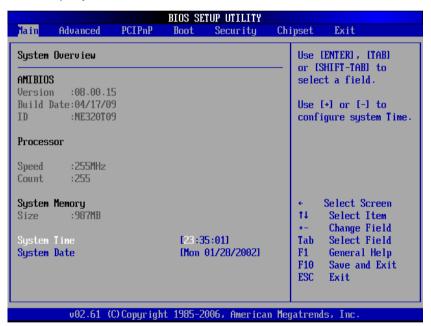

### **Navigation**

The BIOS setup/utility uses a key-based navigation system called hot keys. Most of the BIOS setup utility hot keys can be used at any time during the setup navigation process.

These keys include < F1 >, < F10 >, < Enter >, < ESC >, < Arrow > keys, and so on. .

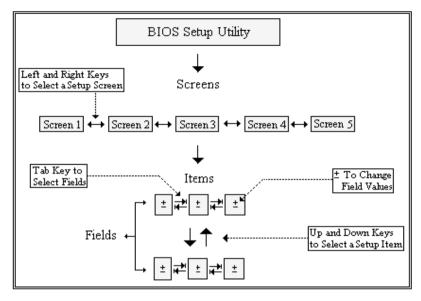

**Note:** There is a hot key legend located in the right frame on most setup screens.

The < F8 > key on your keyboard is the Fail-Safe key. It is not displayed on the key legend by default. To set the Fail-Safe settings of the BIOS, press the < F8 > key on your keyboard. It is located on the upper row of a standard 101 keyboard. The Fail-Safe settings allow the motherboard to boot up with the least amount of options set. This can lessen the probability of conflicting settings.

### **Hotkey Descriptions**

F1 The < F1 > key allows you to display the General Help screen.

Press the < F1 > key to open the General Help screen.

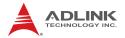

| Genera                                        | l Help                                                                                                    |                                               |                                                                                                    |  |  |
|-----------------------------------------------|----------------------------------------------------------------------------------------------------|-----------------------------------------------|----------------------------------------------------------------------------------------------------|--|--|
| ↔<br>+-<br>PGDN<br>Home<br>F2/F3<br>F8<br>F10 | Select Screen<br>Change Screen<br>Next Page<br>Go to Top of the Screen<br>Change Colors<br>Load Failsafe Defaults<br>Save and Exit | ↓↑<br>Enter<br>PGUP<br>End<br>F7<br>F9<br>ESC | Select Item Go to Sub Screen Previous Page Go to Bottom of Screer Discard Changes Load Optimal Defaults Exit |  |  |
|                                               | [0k]                                                                                                    |                                               |                                                                                                    |  |  |

F10 The < F10 > key allows you to save any changes you have made and exit Setup. Press the < F10 > key to save your changes. The following screen will appear:

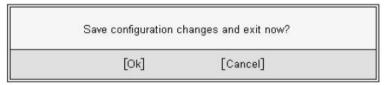

Press the < Enter > key to save the configuration and exit. You can also use the < Arrow > key to select Cancel and then press the < Enter > key to abort this function and return to the previous screen.

ESC The < Esc > key allows you to discard any changes you have made and exit the Setup. Press the < Esc > key to exit the setup without saving your changes. The following screen will appear:

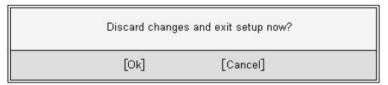

Press the < Enter > key to discard changes and exit. You can also use the < Arrow > key to select Cancel and then press the < Enter > key to abort this function and return to the previous screen.

Enter The < Enter > key allows you to display or change the setup option listed for a particular setup item. The < Enter > key can also allow you to display the setup sub-screens.

## 5.2 Main Setup

When you first enter the Setup Utility, you will enter the Main setup screen. You can always return to the Main setup screen by selecting the Main tab. There are two Main Setup options. They are described in this section. The Main BIOS Setup screen is shown below.

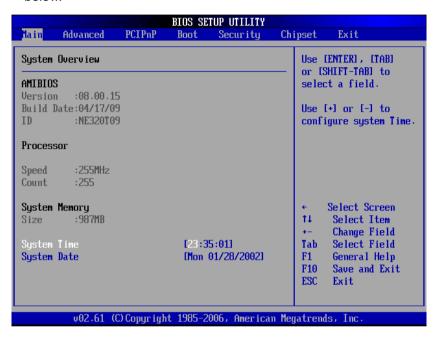

### System Time/System Date

Use this option to change the system time and date. Highlight System Time or System Date using the < Arrow > keys. Enter new values using the keyboard. Press the < Tab > key or the < Arrow > keys to move between fields. The date must be entered in MM/ DD/YY format. The time is entered in HH:MM:SS format.

**Note:** The time is in 24-hour format. For example, 5:30 A.M. appears as 05:30:00, and 5:30 P.M. as 17:30:00.

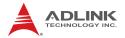

## 5.3 Advanced BIOS Setup

Select the Advanced tab from the setup screen to enter the Advanced BIOS Setup screen. You can select any of the items in the left frame of the screen, such as SuperIO Configuration, to go to the sub menu for that item. You can display an Advanced BIOS Setup option by highlighting it using the < Arrow > keys. The Advanced BIOS Setup screen is shown below.

The sub menus are described on the following pages.

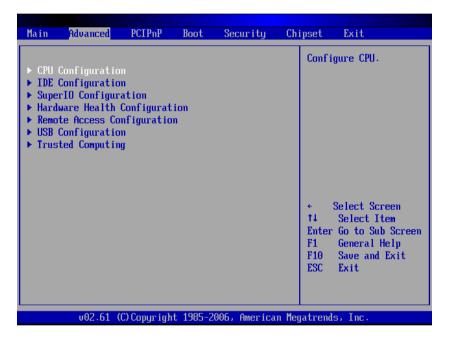

### 5.3.1 CPU Configuration

You can use this screen to select options for the CPU Configuration Settings. Use the up and down < Arrow > keys to select an item. Use the < + > and < - > keys to change the value of the selected option. A description of the selected item appears on the right side of the screen. The settings are described on the following pages. An example of the CPU Configuration screen is shown below.

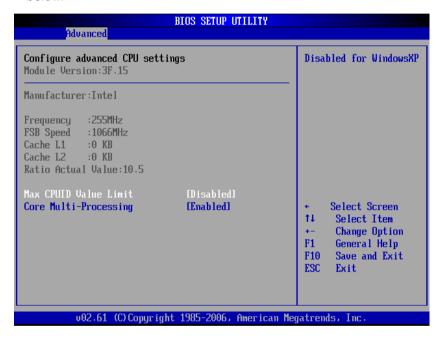

#### Max CPUID Value Limit

When the computer is booted up, the operating system executes the CPUID instruction to identify the processor and its capabilities. Before it can do so, it must first query the processor to find out the highest input value CPUID recognized. This determines the kind of basic information CPUID can provide the operating system. This option allows you to circumvent problems with older operating systems.

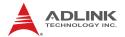

When Enabled, the processor will limit the maximum CPUID input value to 03h when queried, even if the processor supports a higher CPUID input value. When Disabled, the processor will return the actual maximum CPUID input value of the processor when queried.

### **Core Multi-Processing**

This item enables/disables multi-core processing functionality for multi-core processors.

### 5.3.2 IDE Configuration

You can use this screen to select options for the IDE Configuration Settings. Use the up and down < Arrow > keys to select an item. Use the < + > and < - > keys to change the value of the selected option. A description of the selected item appears on the right side of the screen. The settings are described on the following pages. An example of the IDE Configuration screen is shown below.

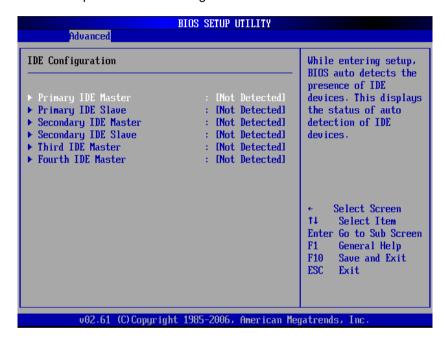

#### IDE Master/Slave

Select one of the hard disk drives to configure it. Press < Enter > to access its sub menu.

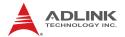

### 5.3.3 Super IO Configuration

You can use this screen to select options for the Super IO settings. Use the up and down < Arrow > keys to select an item. Use the < + > and < - > keys to change the value of the selected option. The settings are described on the following pages. The screen is shown below.

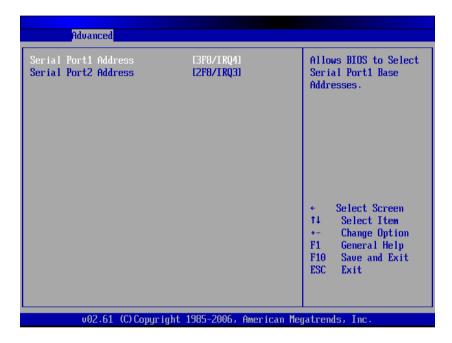

#### **Serial Port1 Address**

Select an address and a corresponding interrupt for Serial Port1. Options: 3F8/IRQ4, 3E8/IRQ4, 2F8/IRQ3, 2E8/IRQ3.

#### Serial Port2 Address

This option specifies the base I/O port address and Interrupt Request address of Serial Port2. The settings of Serial Port2 are the same as Serial Port1. However, the setting used by Serial Port1 will not be available for Serial Port2. For example, if Serial Port1 uses 3F8/IRQ4, the option, the 3F8/IRQ4 will not appear in the options of Serial Port2.

### 5.3.4 Hardware Health Configuration

This option displays the current status of all of the monitored hardware devices/components such as voltages and temperatures. The options are Enabled and Disabled.

Three modes are provided for the CPU Fan (Fan1): Full On mode, Automatic mode, and PWM Manually mode. Full On mode runs the fan at full speed. Automatic mode is Smart Fan mode. PWM Manually mode runs the fan at the set speed.

#### **Full On mode**

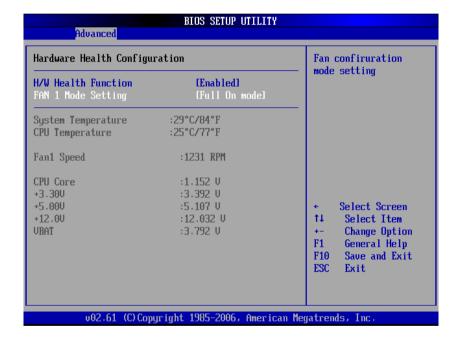

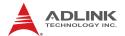

### **Automatic mode**

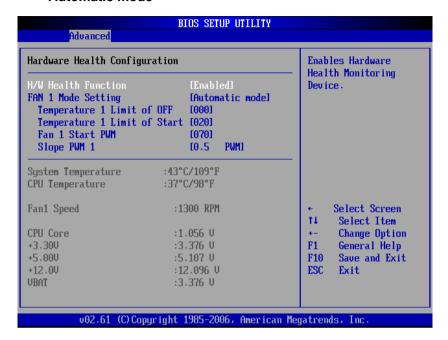

### **Temperature 1 Limit of OFF**

When the temperature (°C) is higher than the set value, Fan1 will run at Start PWM speed. When the temperature is lower than the set value, Fan1 will stop.

### **Temperature 1 Limit of Start**

When the temperature (°C) is higher than the set value, Fan1 will increase its speed by Slope PWM 1 value.

#### Fan 1 Start PWM

Sets a value to control the fan speed between Limit of OFF and Limit of Start. Minimum is 0 and Maximum is 127.

### Slope PWM 1

The Slope PWM Value sets the rate of increase the fan speed when the temperature is above Limit of Start.

## **PWM Manually mode**

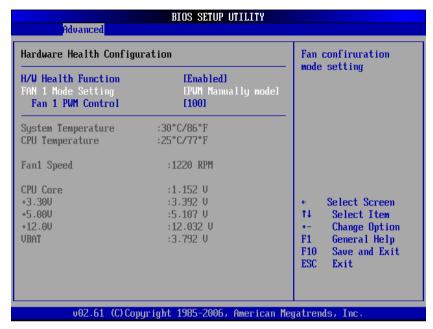

#### Fan 1 PWM Control

Sets a value to control the fan speed. Minimum is 0 and Maximum is 127.

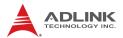

### 5.3.5 Remote Access Configuration

Remote access configuration provides the settings to allow remote access by another computer to get POST messages and send commands through serial port access.

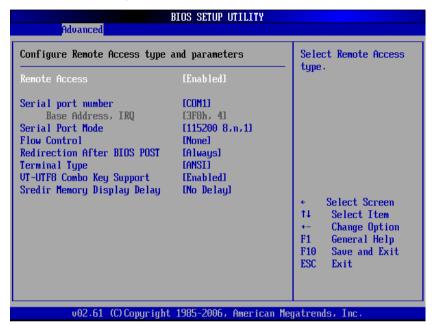

#### **Remote Access**

Select this option to Enable or Disable the BIOS remote access feature

**Note:** Enabling Remote Access requires a dedicated serial port connection. Once both serial ports are configured to disabled, you should set this value to Disabled or it may cause abnormal boot.

#### **Serial Port Number**

Select the serial port you want to use for the remote access interface. You can set the value for this option to COM1 or COM2.

**Note:** If you have changed the resource assignment of the serial ports in Advanced> SuperIO Configuration, you must Save Changes and Exit, reboot the system, and enter the setup menu again in order to see those changes reflected in the available Remote Access options.

#### Serial Port Mode

Select the baud rate you want the serial port to use for console redirection. The options are 115200 8,n,1; 57600 8,n,1; 19200 8,n,1; and 09600 8,n,1.

#### Flow Control

Set this option to select Flow Control for console redirection. The settings for this value are None, Hardware, or Software.

#### **Redirection After BIOS POST**

This option allows you to set Redirection configuration after BIOS POST. The settings for this value are Disabled, Boot Loader, or Always.

- Disabled: Set this value to turn off the redirection after POST
- ▶ Boot Loader: Set this value to allow the redirection to be active during POST and Boot Loader.
- Always: Set this value to allow the redirection to be always active

### **Terminal Type**

This option is used to select either VT100/VT-UTF8 or ANSI terminal type. The settings for this value are ANSI, VT100, or VT-UTF8.

### **VT-UTF8 Combo Key Support**

This option enables VT-UTF8 Combination Key Support for ANSI/VT100 terminals. The settings for this value are Enabled or Disabled.

### **Sredir Memory Display Delay**

This option gives the delay in seconds to display memory information. The options for this value are No Delay, Delay 1 Sec, Delay 2 Sec, or Delay 4 Sec.

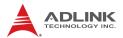

### 5.3.6 USB Configuration

You can use this screen to select options for the USB Configuration. Use the up and down < Arrow > keys to select an item. Use the < + > and < - > keys to change the value of the selected option. The settings are described on the following pages. The screen is shown below.

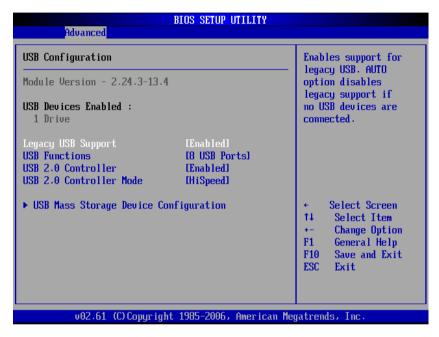

### **Legacy USB Support**

Legacy USB Support refers to USB mouse and keyboard support. Normally if this option is not enabled, any attached USB mouse or USB keyboard will not become available until a USB compatible operating system is fully booted with all USB drivers loaded. When this option is enabled, any attached USB mouse or USB keyboard can control the system even when there are no USB drivers loaded on the system. Set this value to enable or disable the Legacy USB Support.

▶ **Disabled:** Set this value to prevent the use of any USB device in DOS or during system boot.

- ▶ **Enabled:** Set this value to allow the use of USB devices during boot and while using DOS.
- Auto: This option auto detects USB Keyboards or Mice and if found, allows them to be utilized during boot and while using DOS.

#### **USB Functions**

Set this value to allow the system to Disable or select the number of onboard USB ports.

#### **USB 2.0 Controller**

Enables/disables USB 2.0 functionality to all USB ports. If USB Function is set to Disabled, this option has no effect.

#### **USB 2.0 Controller Mode**

The USB 2.0 Controller Mode configures the data rate of the USB port. The options are FullSpeed (12 Mbps) and HiSpeed (480 Mbps).

### **USB Mass Storage Device Configuration**

This is a submenu for configuring the USB Mass Storage Class Devices when BIOS finds they are in use on USB ports. Emulation Type can be set according to the type of attached USB mass storage device(s). If set to Auto, USB devices less than 530MB will be emulated as Floppy and those greater than 530MB will remain as hard drive. The Forced FDD option can be used to force a hard disk type drive (such as a Zip drive) to boot as FDD.

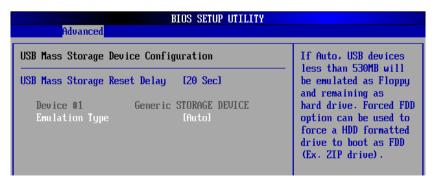

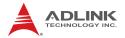

## 5.3.7 Trusted Computing

Trusted computing is an industry standard to make personal computers more secure through a dedicated hardware chip, called a Trusted Platform Module (TPM). This option enables or disables the TPM support.

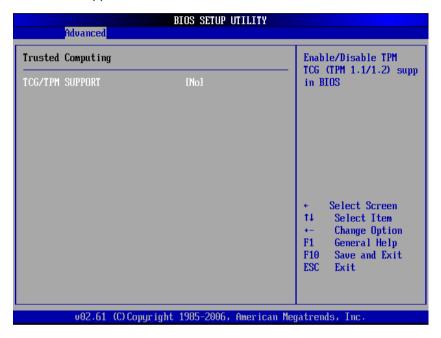

## 5.4 PCI/PnP Settings

Select the PCI/PnP tab from the setup screen to enter the Plug and Play BIOS Setup screen. You can display a Plug and Play BIOS Setup option by highlighting it using the < Arrow > keys. The Plug and Play BIOS Setup screen is shown below.

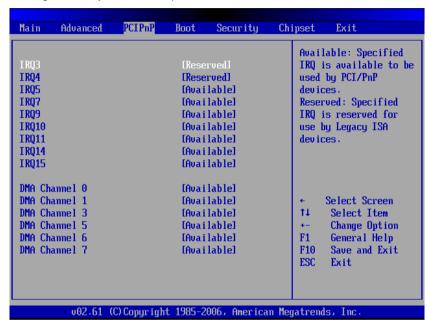

### 5.4.1 IRQ/DMA

Set this value to allow the IRQ settings to be modified. Available – This setting allows the specified IRQ/DMA to be used by a PCI/PnP device. Reserved – This setting allows the specified IRQ/DMA to be used by a legacy ISA device.

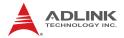

## 5.5 Boot Settings

Select the Boot tab from the setup screen to enter the Boot BIOS Setup screen. You can select any of the items in the left frame of the screen, such as Boot Device Priority, to go to the sub menu for that item. You can display a Boot BIOS Setup option by highlighting it using the < Arrow > keys. The Boot Settings screen is shown below:

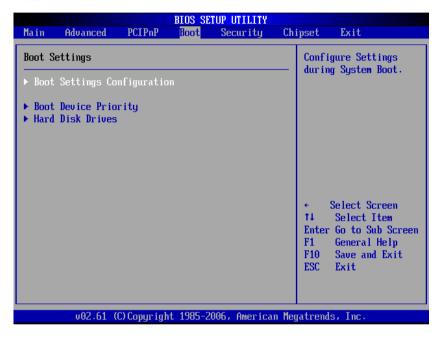

### 5.5.1 Boot Settings Configuration

Use this screen to select options for the Boot Settings Configuration. Use the up and down <Arrow> keys to select an item. Use the <Plus> and <Minus> keys to change the value of the selected option. The settings are described on the following pages. The screen is shown below.

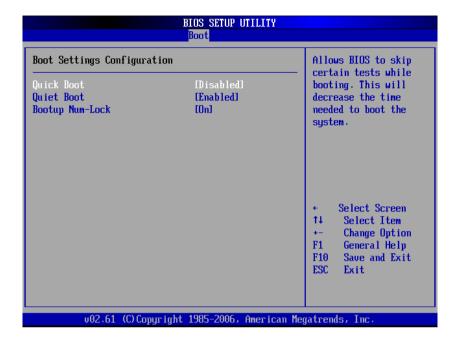

#### **Quick Boot**

Enabling this setting will cause the BIOS power-on self test routine to skip some of its tests during bootup for faster system boot.

#### **Quiet Boot**

When this feature is enabled, the BIOS will display the full-screen logo during the boot-up sequence, hiding normal POST messages.

When it is disabled, the BIOS will display the normal POST messages, instead of the full-screen logo.

# **Bootup Num-Lock**

This setting is to set the Num Lock status when the system is powered on. Setting to [On] will turn on the Num Lock key when the system is powered on. Setting to [Off] will allow users to use the arrow keys on the numeric keypad.

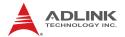

### 5.5.2 Boot Device Priority

The items allow you to set the sequence of boot devices where BIOS attempts to load the disk operating system. First press <Enter> to enter the sub-menu. Then you may use the arrow keys to select the desired device, then press <+>, <-> or <PageUp>, <PageDown> key to move it up/down in the priority list.

### 5.5.3 Boot Device Groups

The Boot devices are listed in groups by device type. First press <Enter> to enter the sub-menu. Then you may use the arrow keys to select the desired device, then press <+>, <-> or <PageUp>, <PageDown> key to move it up/down in the priority list. Only the first device in each device group will be available for selection in the Boot Device Priority option.

# 5.6 Security Setup

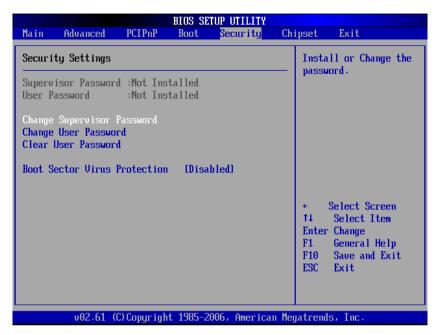

# **Password Support**

#### Two Levels of Password Protection

Provides both a Supervisor and a User password. If you use both passwords, the Supervisor password must be set first.

The system can be configured so that all users must enter a password every time the system boots or when Setup is executed, using either or either the Supervisor password or User password.

The Supervisor and User passwords activate two different levels of password security. If you select password support, you are prompted for a one to six character password. Type the password on the keyboard. The password does not appear on the screen when typed. Make sure you write it down. If you forget it, you must drain NVRAM and re-configure.

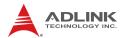

#### Remember the Password

Keep a record of the new password when the password is changed. If you forget the password, you must erase the system configuration information in NVRAM.

To access the sub menu for the following items, select the item and press < Enter >:

- ▶ Change Supervisor Password
- Change User Password
- Clear User Password

#### Supervisor Password

Indicates whether a supervisor password has been set.

#### **User Password**

Indicates whether a user password has been set.

## **Change Supervisor Password**

Select this option and press < Enter > to access the sub menu. You can use the sub menu to change the supervisor password.

# **Change User Password**

Select this option and press < Enter > to access the sub menu. You can use the sub menu to change the user password.

#### Clear User Password

Select this option and press < Enter > to access the sub menu. You can use the sub menu to clear the user password.

# **Change Supervisor Password**

Select Change Supervisor Password from the Security Setup menu and press < Enter >.

Enter New Password:

Type the password and press < Enter >. The screen does not display the characters entered. Retype the password as prompted

and press < Enter >. If the password confirmation is incorrect, an error message appears. The password is stored in NVRAM after completes.

## **Change User Password**

Select Change User Password from the Security Setup menu and press < Enter >.

Enter New Password:

Type the password and press < Enter >. The screen does not display the characters entered. Retype the password as prompted and press < Enter >. If the password confirmation is incorrect, an error message appears. The password is stored in NVRAM after completes.

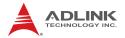

# 5.7 Chipset Setup

Select the Chipset tab from the setup screen to enter the Chipset BIOS Setup screen. You can select any of the items in the left frame of the screen to go to the sub menu for that item. The Chipset BIOS Setup screen is shown below.

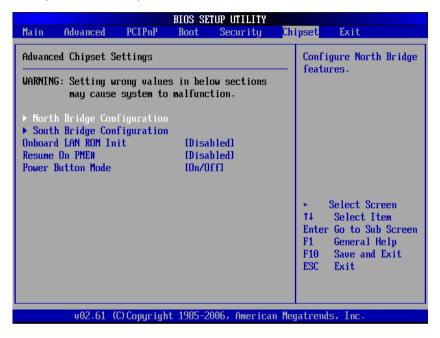

## 5.7.1 North Bridge Configuration

You can use this screen to select options for the North Bridge Configuration. Use the up and down < Arrow > keys to select an item. Use the < Plus > and < Minus > keys to change the value of the selected option.

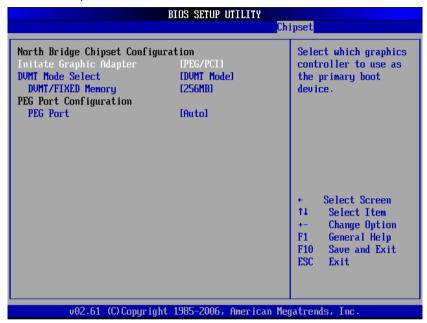

## **Initiate Graphic Adapter**

Select which graphics controller to use as the primary boot device.

IGD: Chipset built-in graphics only.

**PCI/IGD:** detect PCI graphics first, then chipset built-in graphics. (PCI includes PCI slot and PCI Express x1/x4 slot, PCI will be first)

**PCI/PEG:** detect PCI graphics first, then PCI Express x16 graphics.

**PEG/IGD:** detect PCI Express x16 graphics first, then chipset built-in graphics.

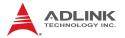

**PEG/PCI:** detect PCI Express x16 graphics first, then PCI graphics, then chipset built-in graphics.

#### **DVMT Mode Select**

Dynamic Video Memory Technology (DVMT) allows dynamic allocation of system memory resource for the integrated VGA controller depending on system demand at the time.

**Fixed:** When set to fixed, the graphics driver will reserve a fixed portion of the system memory as graphics memory.

**DVMT:** When set to DVMT, the graphics chip will dynamically allocate system as graphics memory as graphics memory.

**Both:** When set to Both, a minimum amount of memory is allocated and the system is allowed to dynamically allocated more memory resources when necessary.

#### **DVMT/FIXED Memory**

Only two choices 128MB or 256MB memory can be assigned as either absolute assignment (FIXED mode) or maximum assignment in DVMT mode.

## **PEG Port Configuration**

This field is found in motherboards that have a build-in graphics processor as well as a PCI Express port. It allows you to select whether to use the onboard graphics processor or the PCI Express card.

**Disabled:** The motherboard boots up using the onboard graphics processor.

**Auto:** The BIOS checks to see if a PCI Express graphics card is installed. If it detects that a PCI Express graphics card is present, the motherboard boots up using that card. Otherwise, it defaults to the onboard graphics processor.

# 5.7.2 South Bridge Configuration

You can use this screen to select options for the South Bridge Configuration. Use the up and down <Arrow> keys to select an item. Use the <Plus> and <Minus> keys to change the value of the selected option.

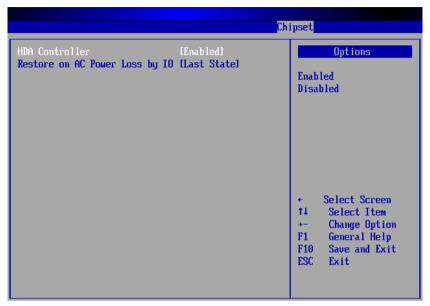

#### **HDA Controller**

Set this value to Enable/Disable the HDA Controller.

#### Restore on AC Power Loss

Determines which state the computer enters when AC power is restored after a power loss. The options for this value are Last State, Power On and Power Off.

- ▶ Power Off: Set this value to always power off the system while AC power is restored.
- ▶ **Power On:** Set this value to always power on the system while AC power is restored.
- ▶ Last State: Set this value to power off/on the system depending on the last system power state while AC power is restored.

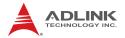

### 5.7.3 Advanced Chipset Settings

You can use this screen to select options for Chipset Configuration. Use the up and down < Arrow > keys to select an item. Use the < Plus > and < Minus > keys to change the value of the selected option.

#### Onboard LAN BIOS Init

Enable the onboard LAN's PXE ROM to enable boot from LAN. The options are Enabled and Disabled.

#### Resume On PME#

This option specifies if the PME#. event will generate a system wake event. The sub-options are Enabled and Disabled.

#### **Power Button Mode**

This option specifies the effect when the power button pressed (On, Off, or Suspend).

- On/Off: System goes into power down mode when power button pressed.
- ▶ **Suspend:** System goes into suspend mode when power button pressed.

#### 5.8 Exit Menu

Select the Exit tab from the setup screen to enter the Exit BIOS Setup screen. You can display an Exit BIOS Setup option by high-lighting it using the < Arrow > keys. The Exit BIOS Setup screen is shown below.

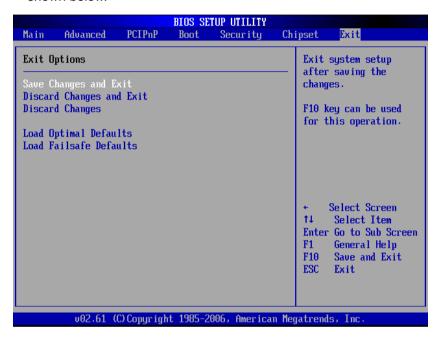

# Save Changes and Exit

When you have completed the system configuration changes, select this option to leave Setup and reboot the computer so the new system configuration parameters can take effect.

Save Configuration Changes and Exit Now?

[Ok] [Cancel]

appears in the window. Select Ok to save changes and exit.

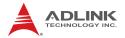

## **Discard Changes and Exit**

Select this option to quit Setup without making any permanent changes to the system configuration.

Discard Changes and Exit Setup Now?

[Ok] [Cancel]

appears in the window. Select Ok to discard changes and exit.

## **Discard Changes**

Select Discard Changes from the Exit menu and press < Enter >. Select Ok to discard changes.

## **Load Optimal Defaults**

Automatically sets all Setup options to a complete set of default settings when you select this option. The Optimal settings are designed for maximum system performance, but may not work best for all computer applications. In particular, do not use the Optimal Setup options if your computer is experiencing system configuration problems.

Select Load Optimal Defaults from the Exit menu and press < Enter >.

Select Ok to load optimal defaults.

#### Load Failsafe Defaults

Automatically sets all Setup options to a complete set of default settings when you select this option. The Failsafe settings are designed for maximum system stability, but not maximum performance. Select the FailSafe Setup options if your computer is experiencing system configuration problems.

Select Load Fail-Safe Defaults from the Exit menu and press < Enter >.

Load FailSafe Defaults?

[Ok] [Cancel]

appears in the window. Select Ok to load FailSafe defaults.

# **Appendix A - Watchdog Timer**

A sample program for configuring the NuPRO-E320's watchdog timer is included on the ADLINK All-in-One DVD in the following directory: \NuPRO\NuPRO-E320\WDT.

# A.1 Sample Code

```
#include<stdlib.h>
#include<stdio.h>
#include<string.h>
#include<dos.h>
void WDTRUN(int config_port,int count_value);
void Enter IT8718 Config(int config port);
void Exit_IT8718_Config(int config_port);
void main(int argc,char *argv[])
  int number,DevID1,DevID2,chipflag=0;
  int ioport = 0x2E;//Default config port = 0x2E
  (*argv[3] != 'E')) || (argc>3))
       printf("ADLINK Watchdog Timer Utility of NuPRO-
     935A \n\n");
       printf(" Usage: ITE8718 value [4E]\n");
       printf("
                      value: 1 to 15300 second.\n");
       printf("
                      Write 0 will disable watchdog
     timer.\n\n");
       printf("
                       4E - change IO port to 0x4E.
     Default is 0x2E.\n");
       exit(1);
  else
       // User selected io port.
       if(argc==3) { ioport=0x4E;
                 printf("IOPORT Usage:0x4E \n");
       //Detect ITE8718F.
         Enter_IT8718_Config(ioport);
```

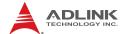

```
//Get Chip ID Byte 1 = 0x87, Gip ID Byte 2 =
     0 \times 18
          outportb(ioport, 0x20);
          DevID1 = inportb(ioport+1);
          outportb(ioport, 0x21);
          DevID2 = inportb(ioport+1);
         if((DevID1 == 0x87) \&\& (DevID2 == 0x18))
            chipflag = 1;
        if(chipflag == 0)
          printf("ADLINK Watchdog Timer Utility of
     NuPRO-935A, FOR ADLINK INTERNAL USE.\n\n");
          printf("Can't find any ITE IT8718F on
     system!\n");
          Exit_IT8718_Config(ioport);
          exit(1);
        }
        else
          printf("ADLINK Watchdog Timer Utility of
     NuPRO-935A, FOR ADLINK INTERNAL USE.\n\n");
          number=atoi(argv[1]);
          WDTRUN(ioport,number);
          Exit_IT8718_Config(ioport);
    }
void Enter_IT8718_Config(int config_port)
  switch(config_port)
        case 0x2E:
             //Address port = 0x2E, enter keys = 0x87,
     0x01, 0x55, 0x55
             outportb(0x2E, 0x87);
             outportb(0x2E, 0x01);
             outportb(0x2E, 0x55);
             outportb(0x2E, 0x55);
```

73

```
break;
        case 0x4E:
             //Address port = 0x4E, enter keys = 0x87,
     0x01, 0x55, 0xAA
             outportb(0x2E, 0x87);
             outportb(0x2E, 0x01);
             outportb(0x2E, 0x55);
             outportb(0x2E, 0xAA);
             break;
        default:
             break;
      }
void Exit IT8718 Config(int config port)
  outportb(config_port, 0x02);
  outportb(config port+1, 0x02);
void WDTRUN(int config_port,int count_value)
   int temp;
   int counter;
  //Select WDT device
    outportb(config_port, 0x07);
    outportb(config port+1, 0x07);//device 7
  //Set second/minute mode
    outportb(config_port, 0x72);
    temp = inportb(config_port+1);
       if(count value == 0)
        counter = count_value;
        printf("WDT is Disabled.");
        outportb(config_port+1, temp);//WDT output
     through PWROK2 default is Disabled.
        }// end of (count value == 0)
  else if(count_value <= 60){</pre>
      temp = temp | 0x80i//chip's default is minute.
        counter = count value;
        printf("WDT timeout in %d seconds.",counter);
```

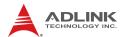

```
//
        temp = temp | 0x40;//enable WDT output through
     KBRST
        temp = temp | 0x10;//enable WDT output through
     PWROK2 (pulse)
        outportb(config port+1, temp);
        } // end of (count_value<=60)</pre>
   else if(((count_value>60) && (count_value<=15300))</pre>
     | (count value > 15300))
        //Count the timeout value
            if(count value > 15300)
              count_value = 15300;
            counter = count value/60;
            if((count value%60)>30)
             counter=counter+1;
       printf("WDT timeout in %d minutes.",counter);
//
      temp = temp | 0x40;//enable WDT output through
     KBRST
        temp = temp | 0x10;//enable WDT output through
     PWROK2 (pulse)
            outportb(config_port+1, temp);
             } // end of (count_value>60)
  //reset WDT by KB, MS interrupt
// outportb(config_port, 0x71);
    temp = inportb(config port + 1);
//
   temp = temp | 0x60;//Bit 6 = KB interrupt, Bit 5 =
//
     MS interrupt
    outportb(config_port+1, temp);
  //Write count value
    outportb(config_port, 0x73);
    outportb(config_port+1, counter);
} // end of WDTRUN
```

74 Watchdog Timer

# **Appendix B System Resources**

# **B.1 System Memory Map**

| Address Range (decimal)      | Address Range<br>(hex) | Size   | Description                                                                                                    |
|------------------------------|------------------------|--------|----------------------------------------------------------------------------------------------------|
| (4GB-2MB)                    | FFE00000 –<br>FFFFFFF  | 2 MB   | High BIOS Area                                                                                                    |
| (4GB-18MB) –<br>(4GB-17MB-1) | FEE00000 –<br>FEEFFFFF | 1 MB   | FSB Interrupt Memory Space                                                                                                    |
| (4GB-20MB) –<br>(4GB-19MB-1) | FEC00000 –<br>FECFFFFF | 1 MB   | APIC Configuration Space                                                                                                    |
| 15MB – 16MB                  | F00000 –<br>FFFFF      | 1 MB   | ISA Hole                                                                                                    |
| 960 K – 1024 K               | F0000 – FFFFF          | 64 KB  | System BIOS Area                                                                                                    |
| 896 K – 960 K                | E0000 – EFFFF          | 64 KB  | Extended System BIOS Area                                                                                                    |
| 768 K – 896 K                | C0000 – DFFFF          | 128 KB | PCI expansion ROM area  C0000 – C7FFF: Onboard VGA BIOS  CB800 – CC7FFF: Intel 82566DM  PXE option ROM when onboard LAN boot ROM is enabled.  CC800 – CD7FFF: Marvell 88E805  option ROM when onboard LAN boot  ROM is enabled. |
| 640 K – 768 K                | A0000 – BFFFF          | 128 KB | Video Buffer & SMM space                                                                                                    |
| 0 K – 640 K                  | 00000 – 9FFFF          | 640 KB | DOS Area                                                                                                    |

Table B-1: System Memory Map

**Note:** The entire D0000H segment except PXE occupied area can be forwarded to ISA bus.

System Resources 75

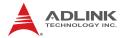

# **B.2 Direct Memory Access Channels**

| Channel Number | Data Width                          | System Resource               |  |
|----------------|-------------------------------------|-------------------------------|--|
| 0              | 8-bits Parallel port <sup>(1)</sup> |                               |  |
| 1              | 8-bits                              | Parallel port <sup>(1)</sup>  |  |
| 2              | 8-bits                              | Diskette drive <sup>(1)</sup> |  |
| 3              | 8-bits                              | Parallel port <sup>(1)</sup>  |  |
| 4              |                                     | Reserved - cascade channel    |  |
| 5              | 16-bits                             | Open                          |  |
| 6              | 16-bits                             | Open                          |  |
| 7              | 16-bits                             | 16-bits Open                  |  |

Table B-2: Direct Memory Access Channels

**Note (1):** DMA channel 0/1/3 is selected when using parallel port. Floppy and parallel port cannot be used at the same time.

# B.3 IO Map

| Hex Range                      | Device                                               |  |  |
|--------------------------------|------------------------------------------------------|--|--|
| 000-01F                        | DMA controller 1, 8237A-5 equivalent                 |  |  |
| 020-02D and 030-03F            | Interrupt controller 1, 8259 equivalent              |  |  |
| 02E-02F                        | LPC SIO (ITE8718) configuration index/data registers |  |  |
| 040-05F                        | Timer, 8254-2 equivalent                             |  |  |
| 060, 062, 064, 066,<br>068-06F | 8742 equivalent (keyboard)                           |  |  |
| 061, 063, 065, 067             | NMI control and status                               |  |  |
| 070-07F                        | Real Time Clock Controller( bit 7 -NMI mask)         |  |  |
| 080-091                        | DMA page register                                    |  |  |
| 092                            | Reset (Bit 0)/ Fast Gate A20 (Bit 1)                 |  |  |
| 93-9F                          | DMA page registers continued                         |  |  |
| 0A0-0B1 and 0B4-0BF            | Interrupt controller 2, 8259 equivalent              |  |  |
| 0B2 and 0B3                    | APM control and status port respectively             |  |  |
| 0C0-0DF                        | DMA controller 2, 8237A-5 equivalent                 |  |  |
| 0E0-0EF                        | Available                                            |  |  |
| 0F0                            | Co-processor error register                          |  |  |
| 0F1                            | N/A                                                  |  |  |
| 0F2-0F3                        | N/A                                                  |  |  |
| 0F4                            | IDE ID port                                          |  |  |
| 0F5-0F7                        | N/A                                                  |  |  |
| 0F8                            | IDE Index port                                       |  |  |
| 0F9-0FB                        | N/A                                                  |  |  |
| 0FC                            | IDE Data port                                        |  |  |
| 0FD-0FF                        | N/A                                                  |  |  |
| 100-179                        | Available                                            |  |  |
| 180-181                        | Default AIM4 SRAM control register (May be remapped) |  |  |
| 182-1EF                        | Available                                            |  |  |
| 1F0-1F7                        | Primary IDE Controller (AT Drive)                    |  |  |
| 1FB-22F                        | Available                                            |  |  |
| 230 -277                       | Available                                            |  |  |
| 278-27F                        | Parallel Port 2                                      |  |  |

System Resources 77

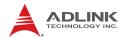

| Hex Range       | Device                                                       |  |
|-----------------|--------------------------------------------------------------|--|
| 280-2F7         | Available                                                    |  |
| 2F8-2FF         | Serial Port 2                                                |  |
| 300-36F         | Available                                                    |  |
| 370-377         | Alt. Floppy Disk Controller                                  |  |
| 378-37F         | Parallel Port 1                                              |  |
| 380-3AF         | Available                                                    |  |
| 3B0-3BB and 3BF | Mono/VGA mode video                                          |  |
| 3BC-3BE         | Reserved for parallel port                                   |  |
| 3C0-3DF         | VGA registers                                                |  |
| 3E0-3EF         | Available                                                    |  |
| 3F0-3F7         | Primary Floppy disk controller                               |  |
| 3F8-3FF         | Serial port 1                                                |  |
| 4D0             | Master PIC Edge/Level Trigger register                       |  |
| 4D1             | Slave PIC Edge/Level Trigger register                        |  |
| CF8-CFB         | PCI configuration address register (32 bit I/O only)         |  |
| CF9             | Reset Control register (8 bit I/O)                           |  |
| CFC-CFF         | PCI configuration data register                              |  |
| 400             | Smbus base address for SB.                                   |  |
| 480             | GPIO Base Address for SB                                     |  |
| 800             | PM (ACPI) Base Address for SB                                |  |
| 860             | Alias for ICH TCO base address.                              |  |
| 0A00~0AFF       | Reserved for SIO functions base address (eg. PME, GPIO, etc) |  |
| 200-23Fh        | Reserved for ISA.                                            |  |
| 240-25Fh        | Reserved for ISA.                                            |  |
| 280-28Fh        | Reserved for ISA.                                            |  |
| 2A0-2DFh        | Reserved for ISA.                                            |  |
| 300-33Fh        | Reserved for ISA.                                            |  |
| 380-39Fh        | Reserved for ISA.                                            |  |

Table B-3: IO Map

# **B.4 Interrupt Request (IRQ) Lines**

# **IRQ Lines PIC Mode**

| IRQ# | Typical Interrupt<br>Resource         | Connected to Pin                                          | Available |
|------|---------------------------------------|-----------------------------------------------------------|-----------|
| 0    | Counter 0                             | N/A                                                       | No        |
| 1    | Keyboard controller                   | N/A                                                       | No        |
| 2    | Cascade interrupt from slave PIC      | N/A                                                       | No        |
| 3    | Serial Port 2 (COM2) /<br>PCI / ISA   | IRQ3 via SERIRQ, IRQ3 at ISA bus                          | Note (1)  |
| 4    | Serial Port 1 (COM1) / PCI / ISA      | IRQ4 via SERIRQ, IRQ4 at ISA bus                          | Note (1)  |
| 5    | Parallel Port 2 (LPT2) /<br>PCI / ISA | IRQ5 via SERIRQ, IRQ5 at ISA bus                          | Note (1)  |
| 6    | Floppy Drive Controller               | IRQ6 via SERIRQ                                           | No        |
| 7    | Parallel Port 1 (LPT1) / PCI / ISA    | IRQ7 via SERIRQ, IRQ7 at ISA bus                          | Note (1)  |
| 8    | Real-time clock                       | N/A                                                       | No        |
| 9    | Microsoft<br>ACPI-compliant system    | N/A                                                       | Note (1)  |
| 10   | PCI / ISA                             | IRQ10 via SERIRQ,<br>IRQ10 at ISA bus                     | Note (1)  |
| 11   | PCI / ISA                             | IRQ11 via SERIRQ,<br>IRQ11 at ISA bus                     | Note (1)  |
| 12   | PS/2 Mouse / PCI / ISA                | ! Mouse / PCI / ISA IRQ12 via SERIRQ,<br>IRQ12 at ISA bus |           |
| 13   | Math Processor                        | N/A                                                       | No        |
| 14   | Primary IDE controller / PCI / ISA    | IRQ14 via SERIRQ,<br>IRQ14 at ISA bus                     | Note (1)  |
| 15   | Secondary IDE controller / PCI / ISA  | IRQ15 via SERIRQ,<br>IRQ15 at ISA bus                     | Note (1)  |

Table B-4: IRQ Lines PIC Mode

**Note (1):** These IRQs can be used for PCI devices when onboard device is disabled. If IRQ is from ISA, user must reserve IRQ for ISA in BIOS setup menu.

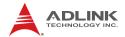

# **IRQ Lines APIC Mode**

| IRQ# | Typical Interrupt<br>Resource        | Connected to Pin                                                                           | Available     |
|------|--------------------------------------|--------------------------------------------------------------------------------------------|---------------|
| 0    | Counter 0                            | N/A                                                                                        | No            |
| 1    | Keyboard controller                  | N/A                                                                                        | No            |
| 2    | Cascade interrupt from slave PIC     | N/A                                                                                        | No            |
| 3    | Serial Port 2 (COM2) /<br>PCI / ISA  | IRQ3 via SERIRQ, IRQ3 at ISA bus                                                           | Note (1)      |
| 4    | Serial Port 1 (COM1) / PCI / ISA     | IRQ4 via SERIRQ, IRQ4 at ISA bus                                                           | Note (1)      |
| 5    | Parallel Port 2 (LPT2) / PCI / ISA   | IRQ5 via SERIRQ, IRQ5 at ISA bus                                                           | Note (1)      |
| 6    | Floppy Drive Controller              | IRQ6 via SERIRQ                                                                            | No            |
| 7    | Parallel Port 1 (LPT1) / PCI / ISA   | IRQ7 via SERIRQ, IRQ7 at ISA bus                                                           | Note (1)      |
| 8    | Real-time clock                      | N/A                                                                                        | No            |
| 9    | SCI / PCI                            | IRQ9 via SERIRQ, IRQ9 at ISA bus                                                           | Note (1), (2) |
| 10   | PCI / ISA                            | IRQ10 via SERIRQ, IRQ10 at ISA bus                                                         | Note (1)      |
| 11   | PCI / ISA                            | IRQ11 via SERIRQ, IRQ11 at ISA bus                                                         | Note (1)      |
| 12   | PS/2 Mouse / PCI / ISA               | IRQ12 via SERIRQ, IRQ12 at ISA bus                                                         | Note (1)      |
| 13   | Math Processor                       | N/A                                                                                        | No            |
| 14   | Primary IDE controller / PCI / ISA   | IRQ14 via SERIRQ, IRQ14 at ISA bus                                                         | Note (1)      |
| 15   | Secondary IDE controller / PCI / ISA | IRQ15 via SERIRQ, IRQ15 at ISA bus                                                         | Note (1)      |
| 16   | N/A                                  | PCI Slot 1/2/3/4, PCIE Port<br>0/1/2/3/4/5, UHCI Controller<br>4/6, P.E.G Root Port, I.G.D | Yes           |
| 17   | N/A                                  | PCI Slot 1/2/3/4, PCIE Port 0/1/2/3/4/5, P.E.G Root Port                                   | Yes           |

| IRQ# | Typical Interrupt<br>Resource | Connected to Pin                                                                                                    | Available |
|------|-------------------------------|----------------------------------------------------------------------------------------------------|-----------|
| 18   | N/A                           | PCI Slot 1/2/3/4, PCIE Port<br>0/1/2/3/4/5, UHCI Controller 3,<br>P.E.G Root Port, SATA Host<br>controller, SMBus Controller,<br>Thermal Controller, EHCI<br>Controller #2 | Yes       |
| 19   | N/A                           | PCI Slot 1/2/3/4, PCIE Port<br>0/1/2/3/4/5, UHCI Controller<br>2/7, P.E.G Root Port, SATA<br>Host controller, SATA Host<br>controller#1,                                   | Yes       |
| 20   | N/A                           | ICH9 internal GBE controller                                                                                                    | No        |
| 21   | N/A                           | UHCI Controller 5                                                                                                    | No        |
| 22   | N/A                           | ICH9 HDA                                                                                                    | No        |
| 23   | N/A                           | UHCI Controller 1, EHCI<br>Controller 1                                                                                                    | No        |

Table B-5: IRQ Lines APIC Mode

**Note (1):** These IRQs can be used for PCI devices when onboard device is disabled. If IRQ is from ISA, user must reserve IRQ for ISA in BIOS setup menu.

Note (2): BIOS does not open IRQ 9 setting for ISA bus.

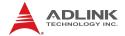

# **PCI Configuration Space Map**

| Bus # | Device # | Function # | Routing  | Description                                   |
|-------|----------|------------|----------|-----------------------------------------------|
| 00h   | 00h      | 00h        | N/A      | Intel Q45 GMCH Host-Hub<br>Interface Bridge   |
| 00h   | 01h      | 00h        | Internal | P.E.G. Root Port                              |
| 02h   | 00h      | 0FFh       | N/A      | P.E.G. Port                                   |
| 00h   | 06h      | 00h        | Internal | P.E.G.#1 Root Port                            |
| 03h   | 00h      | 0FFh       | N/A      | P.E.G.#1 Port                                 |
| 00h   | 02h      | 00h        | Internal | Intel Integrated Graphics Device              |
| 00h   | 02h      | 01h        | Internal | Intel Integrated Graphics Device (Function 1) |
| 00h   | 03h      | 00h        | Internal | HECI Host #1                                  |
| 00h   | 03h      | 01h        | Internal | HECI Host #2                                  |
| 00h   | 03h      | 02h        | Internal | IDER Controller                               |
| 00h   | 03h      | 03h        | Internal | KT Controller                                 |
| 00h   | 16h      | 00h        | Internal | VE AHCI Controller                            |
| 00h   | 19h      | 00h        | Internal | GbE Controller                                |
| 00h   | 1Ah      | 00h        | Internal | Intel USB UHCI Controller 4                   |
| 00h   | 1Ah      | 01h        | Internal | Intel USB UHCI Controller 5                   |
| 00h   | 1Ah      | 02h        | Internal | Intel USB UHCI Controller 7                   |
| 00h   | 1Ah      | 07h        | Internal | Intel USB EHCI Controller 2                   |
| 00h   | 1Bh      | 00h        | Internal | High Definition Audio controller              |
| 00h   | 1Ch      | 00h        | Internal | Intel ICH Express Root port 0                 |
| 00h   | 1Ch      | 01h        | Internal | Intel ICH Express Root port 1                 |
| 00h   | 1Ch      | 02h        | Internal | Intel ICH Express Root port 2                 |
| 00h   | 1Ch      | 03h        | Internal | Intel ICH Express Root port 3                 |
| 00h   | 1Ch      | 04h        | Internal | Intel ICH Express Root port 4                 |
| 00h   | 1Ch      | 05h        | Internal | Intel ICH Express Root port 5                 |
| 00h   | 1Dh      | 00h        | Internal | Intel USB UHCI Controller 1                   |
| 00h   | 1Dh      | 01h        | Internal | Intel USB UHCI Controller 2                   |
| 00h   | 1Dh      | 02h        | Internal | Intel USB UHCI Controller 3                   |
| 00h   | 1Dh      | 03h        | Internal | Intel USB UHCI Controller 6                   |
| 00h   | 1Dh      | 07h        | Internal | Intel USB EHCI Controller 1                   |
| 00h   | 1Eh      | 00h        | N/A      | Intel Hub Interface to PCI Bridge             |

| Bus # | Device # | Function # | Routing  | Description                 |  |
|-------|----------|------------|----------|-----------------------------|--|
| 00h   | 1Fh      | 00h        | N/A      | Intel LPC Interface Bridge  |  |
| 00h   | 1Fh      | 02h        | Internal | SATA Host Controller        |  |
| 00h   | 1Fh      | 03h        | Internal | Intel SMBus Controller      |  |
| 00h   | 1Fh      | 05h        | Internal | Intel Host SATA controller1 |  |
| 00h   | 1Fh      | 06h        | Internal | Thermal Controller          |  |
| 01h   | 09h      | 0FFh       | external | PCI slot 7                  |  |
| 01h   | 0Ah      | 0FFh       | external | PCI slot 6                  |  |
| 01h   | 0Bh      | 0FFh       | external | PCI slot 5                  |  |
| 01h   | 0Ch      | 0FFh       | external | PCI slot 4                  |  |
| 01h   | 0Dh      | 0FFh       | external | PCI slot 3                  |  |
| 01h   | 0Eh      | 0FFh       | external | PCI slot 2                  |  |
| 01h   | 0Fh      | 0FFh       | external | PCI slot 1                  |  |
| 04h   | 00h      | 0FFh       | Internal | PCIE Port #0                |  |
| 05h   | 00h      | 0FFh       | Internal | PCIE Port #1                |  |
| 06h   | 00h      | 0FFh       | Internal | PCIE Port #2                |  |
| 07h   | 00h      | 0FFh       | Internal | PCIE Port #3                |  |
| 08h   | 00h      | 0FFh       | Internal | PCIE Port #4, 82574L        |  |
| 09h   | 00h      | 0FFh       | Internal | PCIE Port #5, 82574L        |  |

Table B-6: PCI Configuration Space Map

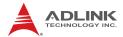

# PCI Interrupt Routing Map

| INT Line              | Int0    | Int1    | Int2    | Int3    |
|-----------------------|---------|---------|---------|---------|
| P.E.G Root Port       | INTA:16 | INTB:17 | INTC:18 | INTD:19 |
| P.E.G.#1 Root Port    | INTA:16 | INTB:17 | INTC:18 | INTD:19 |
| VGA                   | INTE20  |         |         |         |
| HECI Host #1          | INTA:16 |         |         |         |
| HECI Host #2          | INTA:16 |         |         |         |
| IDER Controller       |         |         | INTC:18 |         |
| KT Controller         |         | INTB:17 |         |         |
| SATA Host Controller  | INTC:18 | INTD:19 |         |         |
| SMBUS controller      |         |         | INTC:18 |         |
| SATA Host Controller1 |         | INTD:19 |         |         |
| Thermal Controller    |         |         | INTC:18 |         |
| UHCI Controller #1    | INTH:23 |         |         |         |
| UHCI Controller #2    |         | INTD:19 |         |         |
| UHCI Controller #3    |         |         | INTC:18 |         |
| UHCI Controller #6    |         |         |         | INTA:16 |
| UHCI Controller #4    | INTA:16 |         |         |         |
| UHCI Controller #5    |         | INTF:21 |         |         |
| UHCI Controller #7    |         |         |         | INTD:19 |
| EHCI Controller #1    | INTH:23 |         |         |         |
| EHCI Controller #2    |         |         | INTC:18 |         |
| HDA Controller        | INTG:22 |         |         |         |
| GbE Controller        | INTE:20 |         |         |         |
| PCIE port 0           | INTA:16 | INTB:17 | INTC:18 | INTD:19 |
| PCIE port 1           | INTB:17 | INTC:18 | INTD:19 | INTA:16 |
| PCIE port 2           | INTC:18 | INTD:19 | INTA:16 | INTB:17 |
| PCIE port 3           | INTD:19 | INTA:16 | INTB:17 | INTC:18 |
| PCIE port 4           | INTA:16 | INTB:17 | INTC:18 | INTD:19 |
| PCIE port 5           | INTB:17 | INTC:18 | INTD:19 | INTA:16 |
| VE AHCI Controller    | INTC:18 | INTD:19 |         |         |
| Slot 1                | INTF:21 | INTG:22 | INTH:23 | INTE:20 |
| Slot 2                | INTG:22 | INTH:23 | INTE:20 | INTF:21 |

| INT Line | Int0    | Int1    | Int2    | Int3    |
|----------|---------|---------|---------|---------|
| Slot 3   | INTH:23 | INTE:20 | INTF:21 | INTG:22 |
| Slot 4   | INTE:20 | INTF:21 | INTG:22 | INTH:23 |
| Slot 5   | INTF:21 | INTG:22 | INTH:23 | INTE:20 |
| Slot 6   | INTG:22 | INTH:23 | INTE:20 | INTF:21 |
| Slot 7   | INTH:23 | INTE:20 | INTF:21 | INTG:22 |

Table B-7: PCI Interrupt Routing Map

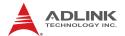

This page intentionally left blank.

# **Important Safety Instructions**

For user safety, please read and follow all **instructions**, **WARNINGS**, **CAUTIONS**, and **NOTES** marked in this manual and on the associated equipment before handling/operating the equipment.

- Read these safety instructions carefully.
- ▶ Keep this user's manual for future reference.
- Read the specifications section of this manual for detailed information on the operating environment of this equipment.
- ▶ When installing/mounting or uninstalling/removing equipment:
- ▶ To avoid electrical shock and/or damage to equipment:

  - Keep equipment properly ventilated (do not block or cover ventilation openings);
  - Make sure to use recommended voltage and power source settings;
  - Always install and operate equipment near an easily accessible electrical socket-outlet:
  - Secure the power cord (do not place any object on/over the power cord);
  - Only install/attach and operate equipment on stable surfaces and/or recommended mountings; and,
  - If the equipment will not be used for long periods of time, turn off and unplug the equipment from its power source.

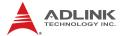

▶ Never attempt to fix the equipment. Equipment should only be serviced by qualified personnel.

A Lithium-type battery may be provided for uninterrupted, backup or emergency power.

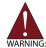

Risk of explosion if battery is replaced with one of an incorrect type. Dispose of used batteries appropriately.

- ► Equipment must be serviced by authorized technicians when:

  - Liquid has penetrated the equipment;
  - ▷ It has been exposed to high humidity/moisture;

  - ▷ It has an obvious sign of breakage.

# **Getting Service**

Contact us should you require any service or assistance.

#### **ADLINK Technology Inc.**

Address: 9F, No.166 Jian Yi Road, Chungho City,

Taipei County 235, Taiwan

台北縣中和市建一路 166 號 9 樓

Tel: +886-2-8226-5877
Fax: +886-2-8226-5717
Email: service@adlinktech.com

### Ampro ADLINK Technology Inc.

Address: 5215 Hellyer Avenue, #110, San Jose, CA 95138, USA

Tel: +1-408-360-0200

Toll Free: +1-800-966-5200 (USA only)

Fax: +1-408-360-0222 Email: info@adlinktech.com

### **ADLINK Technology Beijing**

Address: 北京市海淀区上地东路 1 号盈创动力大厦 E 座 801 室

(100085)

Rm. 801, Power Creative E, No. 1, B/D Shang Di East Rd., Beijing 100085, China

Tel: +86-10-5885-8666 Fax: +86-10-5885-8625 Email: market@adlinktech.com

# **ADLINK Technology Shanghai**

Address: 上海市漕河泾高科技开发区钦江路 333 号 39 幢 4 层

(200233)

Tel: +86-21-6495-5210 Fax: +86-21-5450-0414 Email: market@adlinktech.com

## **ADLINK Technology Shenzhen**

Address: 深圳市南山区科技园南区高新南七道 数字技术园

A1 栋 2 楼 C 区 (518057)

2F, C Block, Bld. A1, Cyber-Tech Zone,

Gao Xin Ave. Sec 7, High-Tech Industrial Park S.,

Shenzhen, 518054 China

Tel: +86-755-2643-4858 Fax: +86-755-2664-6353 Email: market@adlinktech.com

Getting Service 89

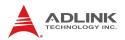

**ADLINK Technology Inc. (German Liaison Office)** 

Address: Nord Carree 3, 40477 Duesseldorf, Germany

Tel: +49-211-495-5552 Fax: +49-211-495-5557 Email: emea@adlinktech.com

**ADLINK (French Liaison Office)** 

Address: 15 rue Emile Baudot, 91300 MASSY Cedex, France

Tel: +33 (0) 1 60 12 35 66 Fax: +33 (0) 1 60 12 35 66 Email: france@adlinktech.com

**ADLINK Technology Japan Corporation** 

Address: 151-0072 東京都渋谷区幡ヶ谷

1-1-2 朝日生命幡ヶ谷ビル 8F Asahiseimei Hatagaya Bldg. 8F

1-1-2 Hatagaya, Shibuya-ku, Tokyo 151-0072, Japan

Tel: +81-3-4455-3722
Fax: +81-3-5333-6040
Email: japan@adlinktech.com

**ADLINK Technology Inc. (Korean Liaison Office)** 

Address: 서울시 서초구 서초동 1506-25 한도 B/D 2 층

2F, Hando B/D, 1506-25, Seocho-Dong, Seocho-Gu, Seoul, 137-070, Korea

Tel: +82-2-2057-0565 Fax: +82-2-2057-0563 Email: korea@adlinktech.com

**ADLINK Technology Singapore Pte Ltd.** 

Address: 84 Genting Lane #07-02A, Cityneon Design Centre,

Singapore 349584

Tel: +65-6844-2261 Fax: +65-6844-2263

Email: singapore@adlinktech.com

ADLINK Technology Singapore Pte Ltd. (Indian Liaison Office)

Address: No. 1357, "Anupama", Sri Aurobindo Marg, 9th Cross,

JP Nagar Phase I, Bangalore - 560078, India

Tel: +91-80-65605817 Fax: +91-80-22443548 Email: india@adlinktech.com

90 Getting Service